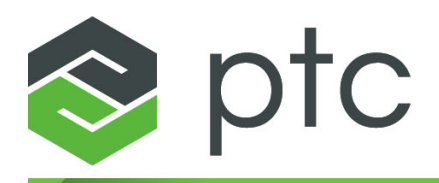

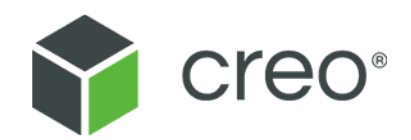

**Creo Elements/Direct Drafting DWG/DXF Translator** 日本語版 **Creo Elements/Direct Drafting**

#### **Copyright © 2022 PTC Inc. and/or Its Subsidiary Companies. All Rights Reserved.**

PTC Inc. およびその子会社 (総称「PTC」) のユーザー、トレーニングガイドおよびその関連ドキュ メントは、アメリカ合衆国およびその他の国の著作権法の制限に従うものとし、ユーザードキュメ ントの複製、開示、使用を制限するライセンス契約に基づいて提供されています。PTC は、本契約 によりライセンスを与えられたユーザーに対してソフトウェアの媒体により提供されるこのドキュ メントを印刷物の形式で複製する権利を許可します。ただし、その目的は、適用対象のソフトウェ アを許諾する根拠となるライセンス契約の下で許諾されたユーザーによる社内的または個人的使用 に限定されます。作成されたコピーには、PTC の著作権表示および PTC によって提供されるその 他すべての所有権表示が含まれるものとします。トレーニング教材は、PTC の事前の書面による同 意なしに複製することは禁止されています。本ドキュメントの内容を、電子メディア、伝送、公表 を含み、その手段にかかわらず PTC の事前の書面による同意なしに開示、譲渡、修正、縮小する ことは一切禁止します。また、そのような目的での複製は、いかなる理由によっても許諾されませ ん。本ドキュメントに記載されている内容は、情報としてのみ提供されるものであり、予告なしに 変更されることがあります。PTC がその内容に関して責任を表明するものではありません。PTC は、本マニュアル中の誤りや不明な点に関し責任を負いません。

本マニュアルに記載されたソフトウェアは書面によるライセンス契約に基づいて提供されるもので あり、弊社の重要な商用機密および知的財産情報を含み、アメリカ合衆国およびその他の国の著作 権法により保護されています。このソフトウェアを、その形式または媒体にかかわらずコピーまた は配布、外部企業に開示、あるいは PTC の書面による事前の同意なしにソフトウェアライセンス 契約に記載されていない用途で使用することは禁止されています。

弊社ソフトウェアとユーザードキュメントの無断使用は、損害賠償、刑事訴訟の対象となります。

PTC は、ソフトウェアの著作権侵害を犯罪として認識し、この行為を行うものを犯罪者と見なしま す。PTC は、当社のソフトウェア製品に対する著作権侵害行為を許容しません。PTC では、その ような行為を行う者に対して、公私の監視手段などのすべての法的手段を用いて法的措置 (民事お よび刑事) を取ります。その一環として、弊社ソフトウェアの不正コピーを使用しているユーザー のデータを取得および転送するために、PTC はデータの監視および検索の技術を使用しています。 このデータ収集は、PTC から合法的にライセンスを与えられたユーザーおよび承認された代理店に 対しては実行されません。PTC ソフトウェアの不正コピーを使用しているが、データの収集および 転送に同意しない場合 (アメリカ合衆国を含む)、不正バージョンの使用を中断し、PTC に連絡して 合法的にライセンスを与えられたコピーを取得してください。

著作権、商標、特許、およびライセンスに関する重要な情報: PTC ソフトウェアのアバウトボック スまたは著作権表示を参照してください。

#### アメリカ合衆国政府の権利

PTC ソフトウェア製品およびソフトウェアマニュアルは 48 C.F.R. 2.101 で定義された「商用品目」 です。民間機関向けの連邦調達規則 (FAR) 12.212 (a)-(b) (コンピューターソフトウェア) (2014 年 5 月) または国防省向けの国防総省調達規則 (DFARS) 227.7202-1(a) (規定) および 227.7202-3 (a) (商用 コンピューターソフトウェアまたは商用コンピューターソフトウェアマニュアルにおける権利) (FEB 2014) に準じて、PTC ソフトウェア製品およびソフトウェアマニュアルは、PTC 商用ライセ ンス契約に基づいて米国政府に提供されるものとします。米国政府による使用、複製または開示 は、該当する PTC ソフトウェアライセンス契約に記載されている条件に従ってのみ許可されるも のとします。

PTC Inc., 121 Seaport Blvd, Boston, MA 02210 USA

# 目次

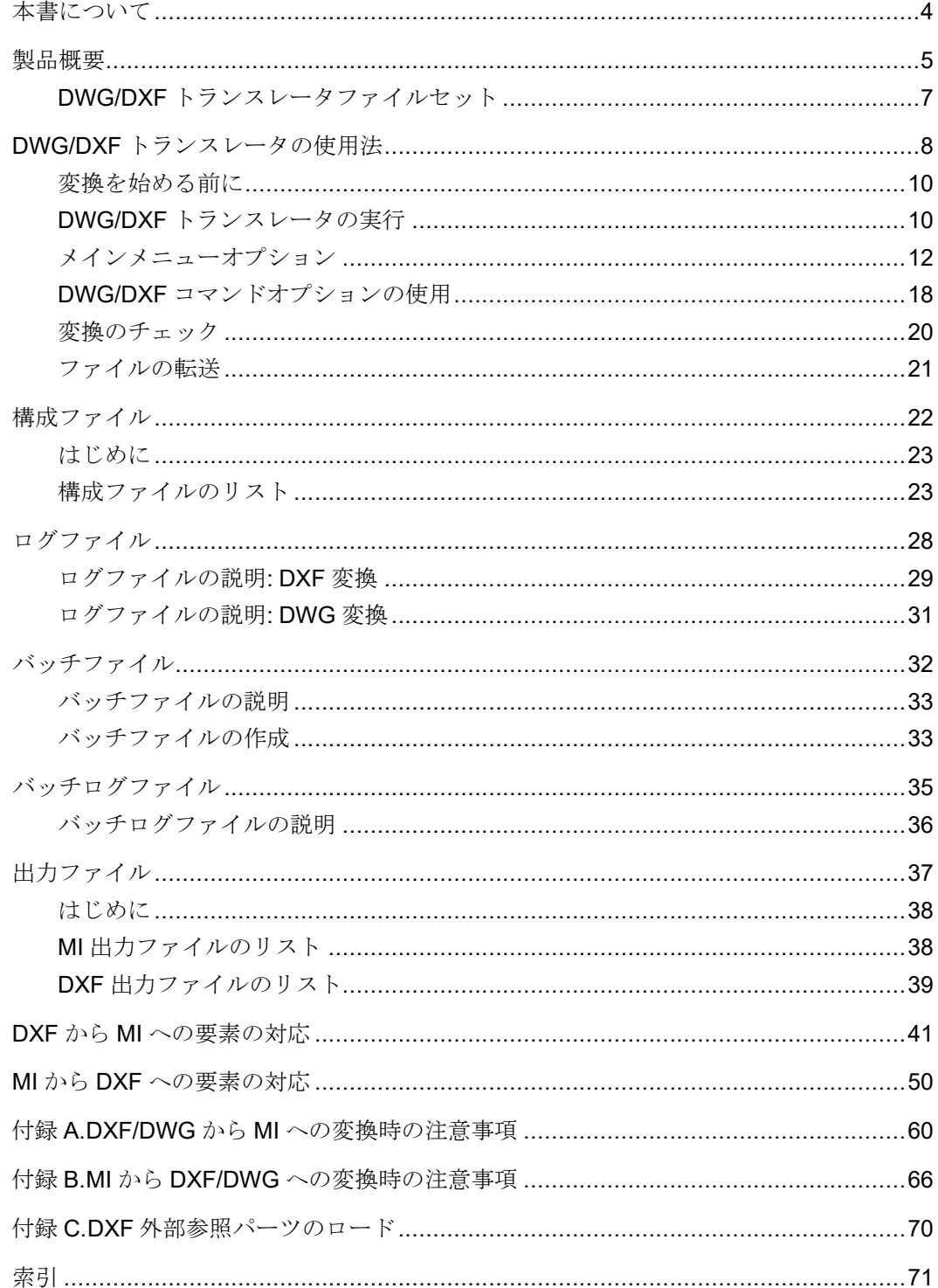

# 本書について

<span id="page-3-0"></span>本書は、 Drafting がサポートしているプラットフォームにおける DWG/ DXF トランスレータの操作について説明します。プラットフォームによ る相違は、以下のように表示されています。

Windows ベースシステムの場合のみ: Microsoft Windows が動作しているシ ステムを指します。

# **1**

# 製品概要

<span id="page-4-0"></span>DWG/DXF トランスレータファイルセット[...................................................................7](#page-6-0)

DWG/DXF トランスレータは、AutCAD® の DWG フォーマットおよび DFX フォーマットをサポートしています。DWG/DXF トランスレータで は、以下に示すフォーマット変換を双方向に実行できます。

- MI (Drafting および Modeling が使用) から DWG/DXF フォーマットへ
- DWG/DXF フォーマットから MI フォーマットへ

トランスレータは World Wide Web Consortium® の Scalable Vector Graphics (1.0) をサポートします。変換は一方向のみで行われます。

• MI から SVG へ

#### 注記

トランスレータを ( Drafting 内でなく) スタンドアロンモードで使用 している場合は、圧縮された MI ファイルはサポートされません。

Drafting と、DWG/DXF フォーマットをサポートするその他 CAD システ ムとの間の双方向のデータ変換は、以下のように実行されます。

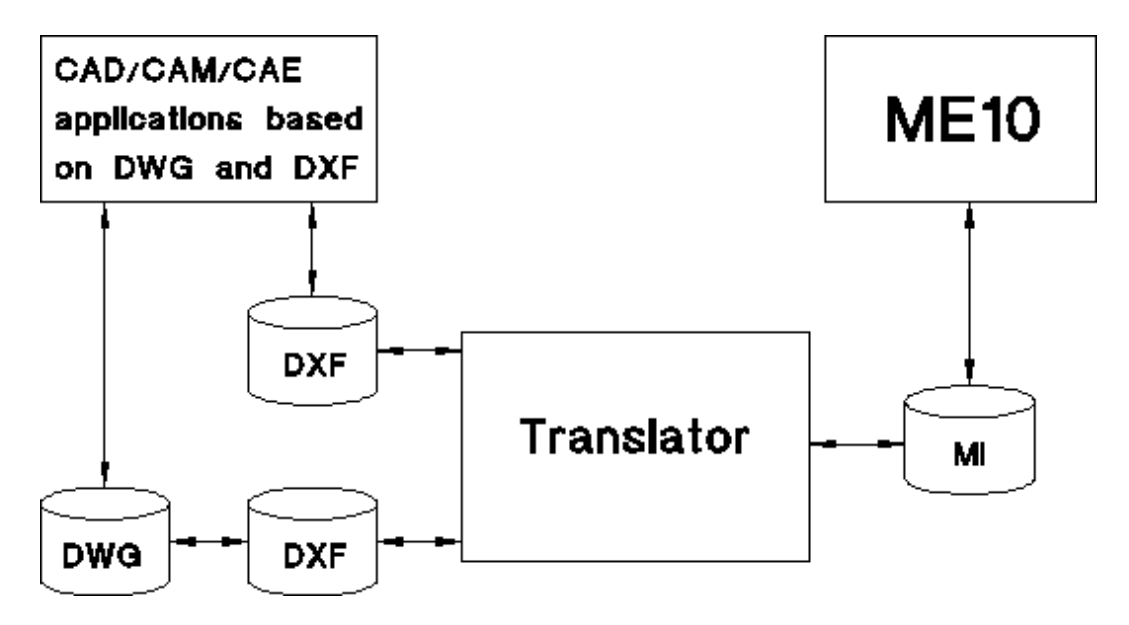

DWG/DXF トランスレータは、Microsoft Windows オペレーティングシス テムをサポートしています。

DWG/DXF トランスレータは、以下の MI フォーマット、DWG フォー マット、DFX フォーマット、および SVG フォーマットをサポートしてい ます。

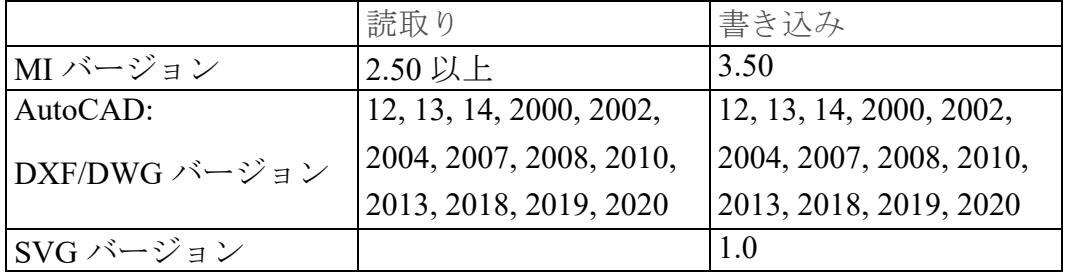

DXFDWG.con ファイルの OutputACADVersion パラメータを使って DXF/DWG のバージョンの切り替えができます。

# <span id="page-6-0"></span>**DWG/DXF** トランスレータファイルセット

DWG/DXF トランスレータは、Drafting をインストールすると同時に自動 的にインストールされます。個別のインストール作業は必要ありません。

Drafting をインストールすると、次の DWG/DXF トランスレータファイル がシステムにインストールされます。

| dxfdwg.exe | DWG/DXF トランスレータの実行コード。拡張子.     |
|------------|--------------------------------|
|            | exe が使用されるのは Windows プラットフォームの |
|            | みです。                           |
| dxfdwg.con | 構成ファイル                         |
| adinit.dat | プロンプト用メッセージファイル                |
| Readme     | DWG/DXF トランスレータに付随する情報を含むファ    |
|            | イル                             |

# **2**

# <span id="page-7-0"></span>**DWG/DXF** トランスレータの使用法

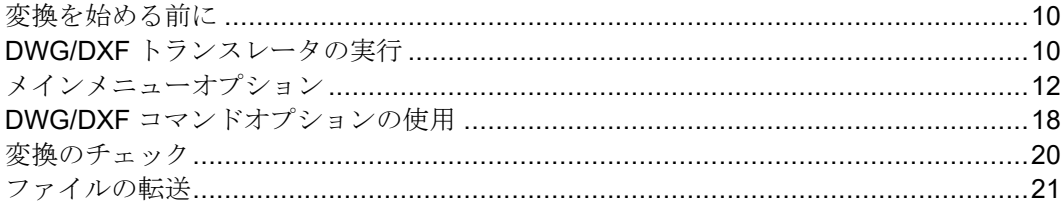

本章では、DWG/DXF トランスレータの使用法を単一の変換とバッチ変換 の両方について説明します。

DWG/DXF トランスレータは、 Drafting Model Interface フォーマット (MI) と AutoCAD Drawing Interchange File フォーマット (DXF) または AutoCAD が所有権を有する図面フォーマット (DWG) の間で、双方向にファイルを 変換します。MI および DXF は ASCII フォーマットで、DWG はバイナリ フォーマットです。

Drafting Model Interface フォーマット (MI) と Scalable Vector Graphics (SVG) フォーマットの間でもファイルを変換します。SVG は XML を基本にして います。

昇 注記

SVG 変換は、DWG/DXF 変換に使用されるものと同じテクノロジ に基づいています。ただし、SVG フォーマットは、AutoDesk の DWG/DXF フォーマットとはまったく関係ありません。また、この トランスレータは一方向 (MI から SVG) にのみ機能します。

注記

- DWG/DXF インポートコンフィギュレータは、Fluent ユーザイン ターフェイスでのみ使用できます。 Drafting User's Guide: Fluent User Interface の「 Drafting のファイル一覧を使用した図面ファイル のオープン」のトピックを参照してください。
- 変換中に、何度か警告が表示されることがあります。 TRANSLATOR WARNING という関数で警告を表示しないようにで きます。詳細については、 Drafting / Creo Elements/Direct 2D Access Programming Reference Guide で TRANSLATOR\_WARNING を参照し てください。

<span id="page-9-0"></span>変換を始める前に

- 変換するファイルと DWG/DXF トランスレータが同じシステムにある ことを確認します。
- 異なるオペレーティングシステム同士でファイルを変換する必要があ る場合については、該当する構成ファイルの各パラメータが、実行す る変換に応じて、正しく設定されていることを確認します。パラメー タの設定については、22 [ページの「構成ファイル」を](#page-21-0)参照してくださ い。ファイルを編集する必要がある場合は、エディタを使用して、 ASCII フォーマットで保存してください。
- バッチモードで変換する場合は、まず必要なバッチファイルを作成し ておきます。この手順については、33 [ページの「バッチファイルの作](#page-32-1) [成」を](#page-32-1)参照してください。

# <span id="page-9-1"></span>**DWG/DXF** トランスレータの実行

トランスレータを実行するには

- 1. 先に Windows オペレーティングシステムを開始してから、DWG/DXF トランスレータを開始する必要があります。
- 2. 「スタート」、「すべてのプログラム」、「**PTC**」、「**Creo Elements Direct Drafting [**バージョン**]**」、「**Creo Elements Direct Drafting DXF DWG Translator [**バージョン**]**」の順にクリックします。

DWG/DXF トランスレータの11 ページの「DWG/DXF [トランスレータのス](#page-10-0) [タートアップスクリーン」が](#page-10-0)表示されます。11 ページの「[DWG/DXF](#page-10-1) ト [ランスレータのメインメニュー」](#page-10-1)を表示するには、[Enter] キーを押し ます。

関連ファイルの検索規則

Drafting 内から DWG/DXF トランスレータを透過的に実行するには、ソー スのパスと変換先のファイルを dxfdwg.con ファイルに指定する必要が あります。

DWG/DXF トランスレータをスタンドアロン (対話式) モードで使用する場 合、ソースファイル名、変換先ファイル名、およびログファイル名をプロ ンプトで要求されます。正しいファイルが確実に検索されるように、フル パスとファイル名を指定することをお勧めします。

<span id="page-10-0"></span>**DWG/DXF** トランスレータのスタートアップスクリー ン

DWG/DXF トランスレータを開始すると、最新の DWG/DXF のリリースに 関する情報と に関する一般的な情報がスタートアップスクリーンに表示 されます。

スクリーンの下の方に「Press enter to continue (続けるには Enter キーを押 してください)」とプロンプトが表示されます。

[Enter] キーを押すと、DWG/DXF トランスレータのメインメニューが 表示されます。

|                | プログラムの終了          |
|----------------|-------------------|
|                | DXF から MI への変換    |
| $\overline{2}$ | DXF から MI へのバッチ変換 |
| 3              | MI から DXF への変換    |
| $\overline{4}$ | MI から DXF へのバッチ変換 |
| 5              | DWG から MI への変換    |
| 6              | DWG から MI へのバッチ変換 |
| $\overline{7}$ | MI から DWG への変換    |
| 8              | MI から DWG へのバッチ変換 |
| 9              | MI から SVG への変換    |
| 10             | MI から SVG へのバッチ変換 |

<span id="page-10-1"></span>**DWG/DXF** トランスレータのメインメニュー

オプションを選択するには、対応する番号をキーボードで入力して [Enter] キーを押し、プロンプトに従います。間違ったオプションを選 択した場合は、DWG/DXF トランスレータのメインメニューが再表示され るまで、[Enter] キーを押します。

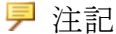

オペレーティングシステムのコマンド行プロンプトで、必要なオプ ションとファイル名を指定すれば、コマンド行からトランスレータ を起動することもできます。この方法でトランスレータを起動する と、メインメニューオプションがバイパスされます。この章の[18](#page-17-0) ページの「DWG/DXF [コマンドオプションの使用」](#page-17-0)を参照してくだ さい。

Windows ベースシステムの場合のみ: 「ファイル名を指定して実 行」メニュー項目を選択して表示されたダイアログボックスにコマ ンドを入力します。

変換ルール

- 指定省略時のソースディレクトリと変換先ディレクトリは、カレント ディレクトリです。
- 指定省略時のソースディレクトリと変換先ディレクトリは、構成ファ イルを編集すれば、変更できます。詳細については、22 [ページの「構](#page-21-0) [成ファイル」を](#page-21-0)参照してください。
- ソースディレクトリ、変換先ディレクトリ、およびログファイルのパ スを指定できます。このパスを指定すると、指定省略時のディレクト リは無視されるため、変換先ファイルとログファイルの絶対パスを指 定する必要があります。

# <span id="page-11-0"></span>メインメニューオプション

プログラムの終了 **(0)**

このオプションにより、プログラムが終了します。

<span id="page-11-1"></span>**DXF**から**MI**への変換 **(1)**

このオプションでは、ファイルが DXF から MI のフォーマットに変換さ れます。次の手順に従ってください。

- 1. 11 ページの「DWG/DXF [トランスレータのメインメニュー」](#page-10-1)で、オプ ション 1 を選択します。
- 2. ソースファイルの名前を入力して、[Enter] キーを押します。
- 3. オプションとして、変換先ファイルの名前も入力できます。[Enter] キーを押して指定省略時の設定を使用する場合、変換先のファイル は、ソースファイルの名前の後に .mi という拡張子を付けた名前にな ります。
- 4. オプションとして、ログファイルの名前を入力できます。[Enter] キーを押してデフォルトを使用する場合、ログファイル名は、ソース ファイル名の後に .log という拡張子が付いた名前になります。
- 5. 該当するファイル名を入力して、再度 [Enter] キーを押すと、変換 が開始されます。

<span id="page-12-0"></span>**DXF** から **MI** へのバッチ変換 **(2)**

このオプションでは、複数のファイルを対象として DXF から MI に フォーマットが変換されます。次の手順に従ってください。

- 1. 11 ページの「DWG/DXF [トランスレータのメインメニュー」で](#page-10-1)、オプ ション 2 を選択します。
- 2. DXF から MI への変換を行うバッチファイルの名前を入力します。 バッチファイルの各行は、「Translation — DXF to MI」スクリー ンに表示される Enter source file name、Enter destination file name、Enter log file name プロンプトへの有効な応答であ る必要があります。バッチファイルの作成方法については、33 [ページ](#page-32-1) [の「バッチファイルの作成」を](#page-32-1)参照してください。
- 3. [Enter] キーを押します。トランスレータにより、MI フォーマット の変換先 (出力) ファイルとバッチファイルで指定された各ファイルの ログファイルが生成されます。また、バッチログファイルも生成され ます (バッチログファイルの詳細については、33 [ページの「バッチ](#page-32-1) [ファイルの作成」を](#page-32-1)参照してください)。指定したファイル名にエラー があった場合、トランスレータはエラーに関するメッセージを表示し て終了し、オペレーティングシステムに戻ります。
- 4. 変換結果を確認します。詳細については、20 [ページの「変換のチェッ](#page-19-0) [ク」](#page-19-0)を参照してください。

#### **MI** から **DXF** への変換 **(3)**

このオプションでは、ファイルが MI から DXF のフォーマットに変換さ れます。次の手順に従ってください。

- 1. 11 ページの「DWG/DXF [トランスレータのメインメニュー」](#page-10-1)で、オプ ション 3 を選択します。
- 2. ソースファイルの名前を入力して、[Enter] キーを押します。
- 3. オプションとして、変換先ファイルの名前も入力できます。[Enter] キーを押して指定省略時の設定を使用する場合、変換先のファイル は、ソースファイルの名前の後に .dxf という拡張子を付けた名前に なります。
- 4. オプションとして、ログファイルの名前を入力できます。[Enter] キーを押してデフォルトを使用する場合、ログファイル名は、ソース ファイル名の後に .log という拡張子が付いた名前になります。
- 5. 該当するファイル名を入力して、再度 [Enter] キーを押すと、変換 が開始されます。

<span id="page-13-0"></span>**MI** から **DXF** へのバッチ変換 **(4)**

このオプションでは、複数のファイルを対象として MI から DXF に フォーマットが変換されます。次の手順に従ってください。

- 1. 11 ページの「DWG/DXF [トランスレータのメインメニュー」](#page-10-1)で、オプ ション 4 を選択します。
- 2. MI から DXF への変換を行うバッチファイルの名前を入力します。 バッチファイルの各行は、「Translation — MI to DXF」スクリー ンに表示される Enter source file name、Enter destination file name、Enter log file name プロンプトへの有効な応答であ る必要があります。バッチファイルの作成方法については、33 [ページ](#page-32-1) [の「バッチファイルの作成」](#page-32-1)を参照してください。
- 3. [Enter] キーを押します。トランスレータにより、DXF フォーマッ トの変換先 (出力) ファイルとバッチファイルで指定された各ファイル のログファイルが生成されます。また、バッチログファイルも生成さ れます (バッチログファイルの詳細については、33 [ページの「バッチ](#page-32-1) [ファイルの作成」を](#page-32-1)参照してください)。指定したファイル名にエラー があった場合、トランスレータはエラーに関するメッセージを表示し て終了し、オペレーティングシステムに戻ります。
- 4. 変換結果を確認します。詳細については、33 [ページの「バッチファイ](#page-32-1) [ルの作成」を](#page-32-1)参照してください。

#### **DWG** から **MI** への変換 **(5)**

このオプションでは、ファイルが DWG から DFX を介して、MI のフォー マットに変換されます。次の手順に従ってください。

- 1. 11 ページの「DWG/DXF [トランスレータのメインメニュー」で](#page-10-1)、オプ ション 5 を選択します。
- 2. ソースファイルの名前を入力して、[Enter] キーを押します。
- 3. オプションとして、変換先ファイルの名前も入力できます。[Enter] キーを押して指定省略時の設定を使用する場合、変換先のファイル は、ソースファイルの名前の後に .mi という拡張子を付けた名前にな ります。
- 4. オプションとして、ログファイルの名前を入力できます。[Enter] キーを押してデフォルトを使用する場合、ログファイル名は、ソース ファイル名の後に .log という拡張子が付いた名前になります。
- 5. 該当するファイル名を入力して、再度 [Enter] キーを押すと、変換 が開始されます。

<span id="page-14-0"></span>**DWG** から **MI** へのバッチ変換 **(6)**

このオプションでは、複数のファイルを対象として DWG から DXF を介 して、MI にフォーマットが変換されます。次の手順に従ってください。

- 1. 11 ページの「DWG/DXF [トランスレータのメインメニュー」で](#page-10-1)、オプ ション 6 を選択します。
- 2. DWG から MI への変換を行うバッチファイルの名前を入力します。 バッチファイルの各行は、「Translation — DWG to MI」スクリー ンに表示される Enter source file name、Enter destination file name、Enter log file name プロンプトへの有効な応答であ る必要があります。バッチファイルの作成方法については、33 [ページ](#page-32-1) [の「バッチファイルの作成」を](#page-32-1)参照してください。
- 3. [Enter] キーを押します。トランスレータにより、MI フォーマット の変換先 (出力) ファイルとバッチファイルで指定された各ファイルの ログファイルが生成されます。また、バッチログファイルも生成され ます (バッチログファイルの詳細については、32 [ページの「バッチ](#page-31-0) [ファイル」](#page-31-0)を参照してください)。指定したファイル名にエラーがあっ た場合、トランスレータはエラーに関するメッセージを表示して終了 し、オペレーティングシステムに戻ります。

4. 変換結果を確認します。詳細については、20 [ページの「変換のチェッ](#page-19-0) [ク」を](#page-19-0)参照してください。

#### **MI** から **DWG** への変換 **(7)**

このオプションでは、ファイルが MI から DFX を介して、DWG のフォー マットに変換されます。次の手順に従ってください。

- 1. 11 ページの「DWG/DXF [トランスレータのメインメニュー」](#page-10-1)で、オプ ション 7 を選択します。
- 2. ソースファイルの名前を入力して、[Enter] キーを押します。
- 3. オプションとして、変換先ファイルの名前も入力できます。[Enter] キーを押して指定省略時の設定を使用する場合、変換先のファイル は、ソースファイルの名前の後に .dwg という拡張子を付けた名前に なります。
- 4. オプションとして、ログファイルの名前を入力できます。[Enter] キーを押してデフォルトを使用する場合、ログファイル名は、ソース ファイル名の後に .log という拡張子が付いた名前になります。
- 5. 該当するファイル名を入力して、再度 [Enter] キーを押すと、変換 が開始されます。

<span id="page-15-0"></span>**MI** から **DWG** へのバッチ変換 **(8)**

このオプションでは、ファイルが MI から DFX を介して、DWG のフォー マットに変換されます。次の手順に従ってください。

- 1. 11 ページの「DWG/DXF [トランスレータのメインメニュー」](#page-10-1)で、オプ ション 8 を選択します。
- 2. DWG から MI への変換を行うバッチファイルの名前を入力します。 バッチファイルの各行は、「Translation — MI to DWG」スクリー ンに表示される Enter source file name、Enter destination file name、Enter log file name プロンプトへの有効な応答であ る必要があります。バッチファイルの作成方法については、33 [ページ](#page-32-1) [の「バッチファイルの作成」](#page-32-1)を参照してください。
- 3. [Enter] キーを押します。トランスレータにより、DWG フォーマッ トの変換先 (出力) ファイルとバッチファイルで指定された各ファイル のログファイルが生成されます。また、バッチログファイルも生成さ

れます (バッチログファイルの詳細については、32 [ページの「バッチ](#page-31-0) [ファイル」](#page-31-0)を参照してください)。

#### **MI** から **SVG** への変換 **(9)**

このオプションでは、ファイルが MI から DFX を介して、SVG のフォー マットに変換されます。次の手順に従ってください。

- 1. DWG/DXF トランスレータのメインメニューでオプション 9 を選択し ます。
- 2. ソースファイルの名前を入力して、[Enter] キーを押します。
- 3. オプションとして、変換先ファイルの名前も入力できます。[Enter] キーを押して指定省略時の設定を使用する場合、変換先のファイル は、ソースファイルの名前の後に .dwg という拡張子を付けた名前に なります。
- 4. オプションとして、ログファイルの名前を入力できます。[Enter] キーを押してデフォルトを使用する場合、ログファイル名は、ソース ファイル名の後に .log という拡張子が付いた名前になります。
- 5. 該当するファイル名を入力して、再度 [Enter] キーを押すと、変換 が開始されます。

<span id="page-16-0"></span>**MI** から **SVG** へのバッチ変換 **(10)**

このオプションでは、ファイルが MI から DFX を介して、SVG のフォー マットに変換されます。次の手順に従ってください。

- 1. DWG/DXF トランスレータのメインメニューでオプション 10 を選択し ます。
- 2. MI から SVG への変換を行うバッチファイルの名前を入力します。 バッチファイルの各行は、「Translation — MI to SVG」スクリー ンに表示される Enter source file name、Enter destination file name、Enter log file name プロンプトへの有効な応答であ る必要があります。バッチファイルの作成方法については、33 [ページ](#page-32-1) [の「バッチファイルの作成」を](#page-32-1)参照してください。
- 3. [Enter] キーを押します。トランスレータにより、SVG フォーマッ トの変換先 (出力) ファイルとバッチファイルで指定された各ファイル のログファイルが生成されます。また、バッチログファイルも生成さ

れます (バッチログファイルの詳細については、32 [ページの「バッチ](#page-31-0) [ファイル」を](#page-31-0)参照してください)。

# <span id="page-17-0"></span>**DWG/DXF** コマンドオプションの使用

オペレーティングシステムのコマンド行プロンプトで、必要なオプション とファイル名を指定すれば、コマンド行からトランスレータを起動するこ ともできます。この方法でトランスレータを起動すると、メインメニュー オプションがバイパスされます。この章の18 ページの「[DWG/DXF](#page-17-0) コマ [ンドオプションの使用」を](#page-17-0)参照してください。

• Windows ベースシステムの場合は、DWG/DXF トランスレータがイン ストールされたディレクトリに移動します。DOS シェルを開いて、必 要なコマンド文字列を入力します。

| $-\frac{1}{1}$ | DXF から MI への変換                           |
|----------------|------------------------------------------|
| $-\circ$       | MI から DXF への変換                           |
| $-m$           | MI から DWG の変換                            |
| $-d$           | DWG から MI への変換                           |
| $-$ S          | MI から SVG の変換                            |
| $-e$           | 続く文字列は構成ファイル名です(標準的な構成ファ                 |
|                | イルの dxfdwg.con がデフォルトで使用されます。            |
|                | 構成ファイルをカスタマイズしてある場合は、このオ                 |
|                | プションを使用してカスタマイズファイルを指定しま                 |
|                | す)。                                      |
| files          | 変換するファイル                                 |
| $-b$           | バッチ変換(デフォルトは単一変換です)。                     |
| $-f$           | 続く文字列は、ソースファイル、変換先ファイル、お                 |
|                | よびログファイルの名前です。ファイル名の指定につ                 |
|                | いては、12ページの「DXFからMIへの変換(1)」を参             |
|                | 照してください。                                 |
| $-t$           | 続く文字列は、AutoCADのターゲットバージョンで               |
|                | す。たとえば、-t ACAD1009はMIファイルを               |
|                | AuotCAD リビジョン 12 に保存します。また、              |
|                | ACAD1012 (r13), ACAD1014 (r14), ACAD1015 |
|                | (r2000)、ACAD1018 (r2004) にも保存できます。       |

コマンドオプションのリスト

厚 注記

オプション -i、-o、-m、-d、-s はいずれか 1 つしか指定できま せん。

オプション -b、-f、および files (オプションなし) はいずれか 1 つ しか指定できません。

ファイル名を指定して実行コマンドを使用してトランスレータを起 動する場合は、DWG/DXF トランスレータの完全な名前 (パス名、 拡張子も含む) を指定する必要があります。たとえば、\dxfdwg \dxfdwg.exe. のように指定します。

DWG/DXF メインメニューに表示される 1 ~ 10 までのオプションは、次 の DWG/DXF コマンドオプションと等価です。

| メインメニュー            | DWG/DXF コマンド     |
|--------------------|------------------|
| 1: DXF から MI への変換  | $dxfdwq - i$     |
| 2: DXF から MI へのバッ  | $dxfdwq - i - b$ |
| チ変換                |                  |
| 3: MI から DXF への変換  | $dxfdwq - o$     |
| 4: MI から DXF へのバッ  | $dxfdwq - o - b$ |
| チ変換                |                  |
| 5: DWG から MI への変換  | dxfdwg-d         |
| 6: DWG から MI へのバッ  | $dxfdwq-d-b$     |
| チ変換                |                  |
| 7: MI から DWG への変換  | dxfdwg-m         |
| 8: MI から DWG へのバッ  | $dxfdwq - m - b$ |
| チ変換                |                  |
| 9: MI から SVG への変換  | dxfdwg-s         |
| 10: MI から SVG へのバッ | $dxfdwq-s-b$     |
| チ変換                |                  |

#### **1** つまたは複数ファイルの変換

1 つまたは複数のファイル (指定省略時の変換先ファイル、およびログ ファイル) を変換するには、以下のようにします。 dxfdwg.exe [-i or o or m or d or s] [-e file] [-t AutoCAD version]files [Enter]

#### バッチモードでの変換

バッチモードで変換するには、以下のようにします。 dxfdwg.exe [-i or o or m or d or s] [-e file] [-t AutoCAD version] -b batch\_file [Enter]

#### 変換先ファイルとログファイルの指定

変換先ファイルとログファイルを指定するには、以下のようにします。 dxfdwg.exe [-i or o or m or d or s] [-e file] -b batch\_file [Enter]

#### <span id="page-19-0"></span>変換のチェック

トランスレータでは、変換したファイルごとにログファイルを作成しま す。次の手順に従ってログファイルを検証することにより、変換が正しく 実行されたかどうかを確認できます。

- 1. 変換の方向と、ソースファイル名および変換先ファイル名の設定を確 認します。これにより、該当するログファイルを参照できます。
- 2. 構成可能パラメータに使用する値を確認します。これらのパラメータ が正しく設定されているか確認します (これらの構成可能パラメータの 詳細については、22 [ページの「構成ファイル」](#page-21-0)を参照してください)。
- 3. 問題の所在を示唆する警告メッセージ、およびエラーメッセージを確 認します。
- 4. DXF から MI へ変換した場合は、変換された DXF 外部参照パーツを確 認してください(これらのパーツを図面にロードする方法については、 70 ページの「DXF [外部参照パーツのロード」](#page-69-0)を参照してください)。

ログファイルの詳細については、28 [ページの「ログファイル」を](#page-27-0)参照し てください。

バッチモードで変換した場合は、まずログファイルを確認してください。 ログファイルには、変換したファイルごとに1行のコメントが記述されま す。コメントには、変換が正常に行われたかどうかが示されます。ただ し、問題に関する詳しい説明は表示されません。コメントで、特定の変換 が正しく実行されなかったことが示された場合は、ソースファイルに対応 するログファイルを確認して、その原因を特定してください。

バッチログファイルの詳細については、35 [ページの「バッチログファイ](#page-34-0) [ル」](#page-34-0)を参照してください。

<span id="page-20-0"></span>ファイルの転送

ログファイル (複数の場合もある) を参照して、変換の結果に問題がない ことを確認した後、実際にこの結果を使用するシステムに出力ファイルを 転送しなければならない場合があります。

DWG/DXF ファイルを MI フォーマットに変換した場合は、MI 出力ファ イルがすでに、使用するシステムに存在している可能性があります。この 場合は、MI ファイルの転送は必要ありません。

MI ファイルを DWG/DXF フォーマットに変換した後、DWG/DXF 出力 ファイルを MS-DOS で使用することも考えられます。

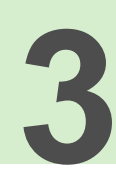

# **13 33**<br>構成ファイル

<span id="page-21-0"></span>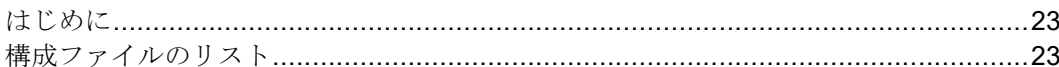

# <span id="page-22-0"></span>はじめに

構成ファイル DXFDWG.con は、変換プロセスと DWG/DXF トランスレー タの構成可能エンティティの対応を制御します。この構成ファイルには、 23 [ページの「構成ファイルのリスト」に](#page-22-1)示すデフォルトの設定があらか じめ指定されています。

# <span id="page-22-1"></span>構成ファイルのリスト

以下に、指定省略時の設定が指定されたシステム付属の構成ファイルの内 容を示します。

```
Creo Elements/Direct /Interface for MI SVG/DWG/DXF (TM*)
        # * DXF and DWG are trademarks of Autodesk, Inc.
#
# MI <==> DWG/DXF/SVG configuration file#
# Each line which specifies a unique parameter has the format
#
       COMMAND <whitespace> OPTION [# comments]
#
# You may change comments and values
# Blank lines are ignored
```
# General Translator Parameters

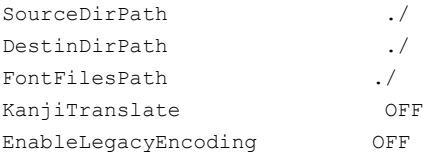

# DXF/DWG/SVG to MI Translation Switches

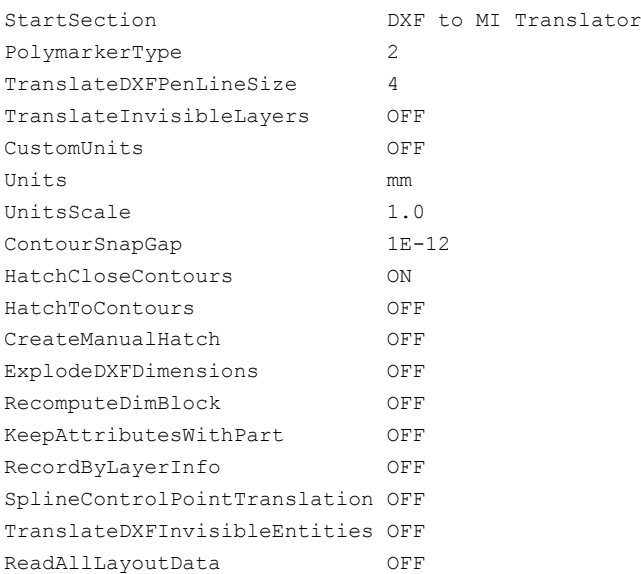

TranslatePaperspace OFF LayoutName ModelSpace ON SideBySideLayoutView OFF # data for translation from MI to DXF/DWG/SVG TranslateSubfixDimProp ON TranslateSuperfixDimProp ON KeepTopScale OFF TranslateMIPenLineSize 1 OutputACADVersion AC1015 ConvertMIDimensionsToGeometry OFF CreateSplineFitPoints ON HighSplinePrecision OFF TranslateMIInvisibleEntities OFF SVGDarkBackground ON LineTypeGlobalScale 1.0 MinimumHatchSpacingDensity 0.0<br>DXFDecimalPrecision 14 DXFDecimalPrecision 14 TranslatePictureAs REFERENCE #font mappings # "width ratio" means MI to ACAD font width ratio (in both directions) # "autocad font file name" "OSDD 1byte font name" "OSDD 2byte font name" "width ratio" # "line spacing" "vertical line spacing" FontMapACADtoMI "txt.shx" "hp\_i3098\_v" "hp\_kanj2\_c" 0.90 1.666 1.3333 FontMapACADtoMI "simplex.shx" "hp\_d17\_v" "hp\_kanj2\_c" 0.95 1.666 1.3333 FontMapACADtoMI "complex.shx" "hp\_block\_v" "hp\_kanj2\_c" 0.95 1.666 1.3333 FontMapACADtoMI "italic.shx" "hp\_jasc\_v" "hp\_kanj2\_c" 1.15 1.666 1.3333 FontMapACADtoMI "TIMES.TTF" "Times\_New\_Roman" "hp\_kanj2\_c" 1.03 1.666 1.3333 FontMapACADtoMI "tahoma.ttf" "Tahoma" "hp\_kanj2\_c" 1.25 1.666 1.3333 FontMapACADtoMI "ARIAL.TTF" "Arial" "hp kanj2 c" 1.2 1.666 1.3333 FontMapACADtoMI "ARIALUNI.TTF" "Arial\_Unicode\_Ms" "Arial\_Unicode\_Ms" 1.2 1.666 1.3333 FontMapACADtoMI "ARIALBD.TTF" "Arial" "osd\_default" 1.2 1.666 1.3333 FontMapACADtoMI "COUR.TTF" "Courier New" "hp\_kanj2\_c" 0.75 1.666 1.3333 # Followed lines should be uncommented, if AutoCAD is installed on the system, where the translated drawing will be viewed. # FontMapACADtoMI "isocp.shx" "isocp" "hp\_kanj2\_c" 0.77 1.666 1.3333

# FontMapACADtoMI "isocp\_\_\_.ttf" "isocp" "hp\_kanj2\_c" 0.77 1.666 1.3333

# "OSDD 1byte font name" "autocad font file name" "width ratio" "magic string" magicNumber "line spacing"

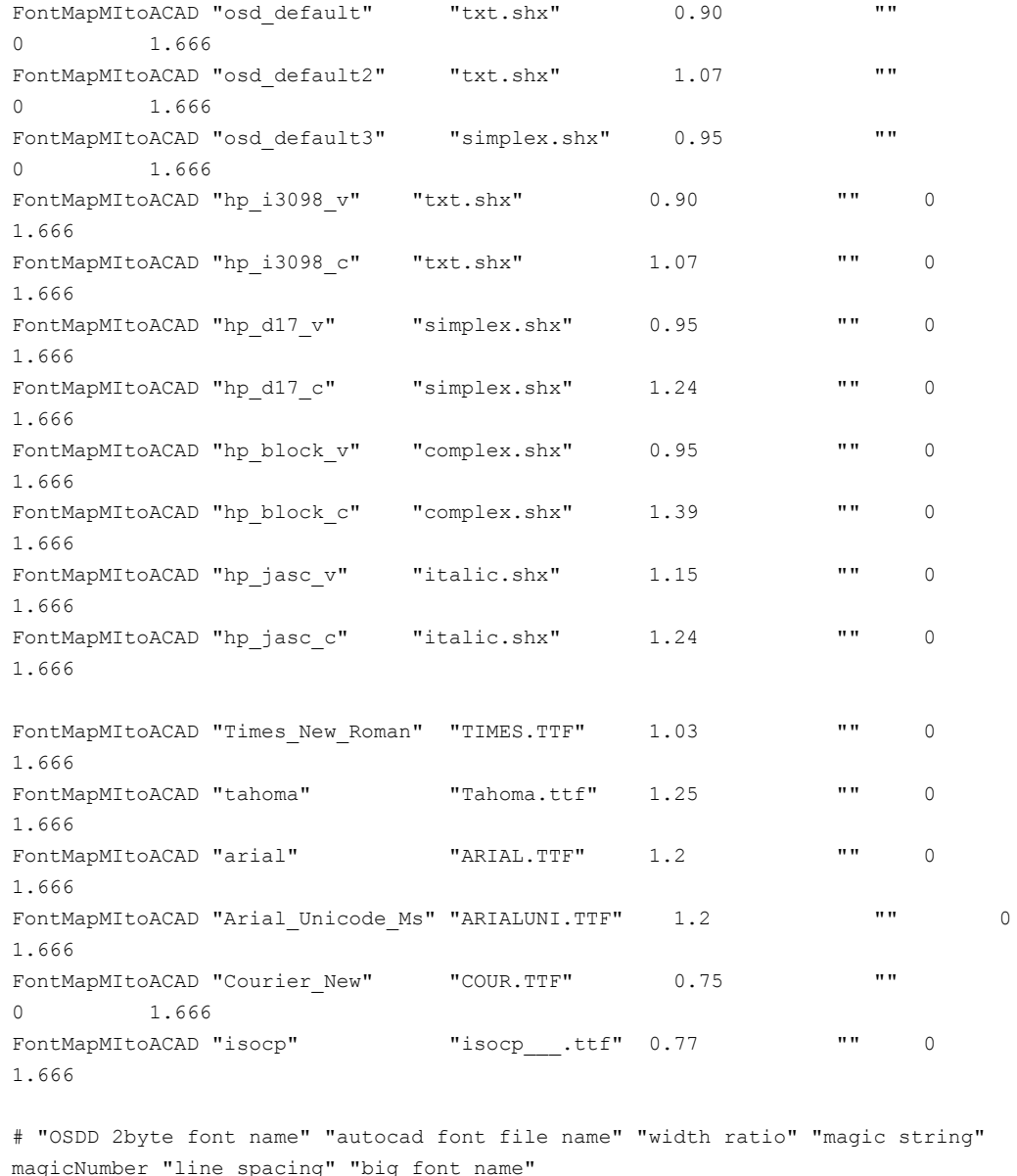

magicNumber "line spacing" "big font name" FontMapMI2toACAD "hp\_kanji\_c" "MS\_Mincho.ttf" 0.89 "MS\_Mincho" 32785 1.666 "" FontMapMI2toACAD "hp\_kanj2\_c" "MS Mincho.ttf" 0.89 "MS Mincho" 32785 1.666 "" #Uncomment following two lines and comment previous two lines, when mapping 2-byte OSDD fonts into AutoCAD bigfonts. #FontMapMI2toACAD "hp\_kanji\_c" "txt.shx" 0.89 "" 0 1.666 "bigfont.shx" #FontMapMI2toACAD "hp\_kanj2\_c" "txt.shx" 0.89 "" 0 1.666 "bigfont.shx"

# linetype mappings

26 Creo Elements/Direct Drafting DWG/DXF Translator 日本語版

#### Filled # "OSDD arrow" "mi arrow fill" "autocad arrow" "arrow scale" ArrowMapMItoACAD NoArrow ON " NONE" 1 ArrowMapMItoACAD NoArrow OFF " NONE" 1 ArrowMapMItoACAD Arrow ON " " 1 ArrowMapMItoACAD Arrow OFF "\_CLOSED" 1 ArrowMapMItoACAD Dot ON "DOT" 1 ArrowMapMItoACAD Dot OFF "\_ORIGIN" 1 ArrowMapMItoACAD Triangle ON "\_DATUMFILLED" 1 ArrowMapMItoACAD Triangle OFF " DATUMBLANK" 1 ArrowMapMItoACAD Jis ON "OPEN30" 1 ArrowMapMItoACAD Jis OFF "\_OPEN30" 1 ArrowMapMItoACAD Slash ON "OBLIQUE" 1 ArrowMapMItoACAD Slash OFF "OBLIQUE" 1

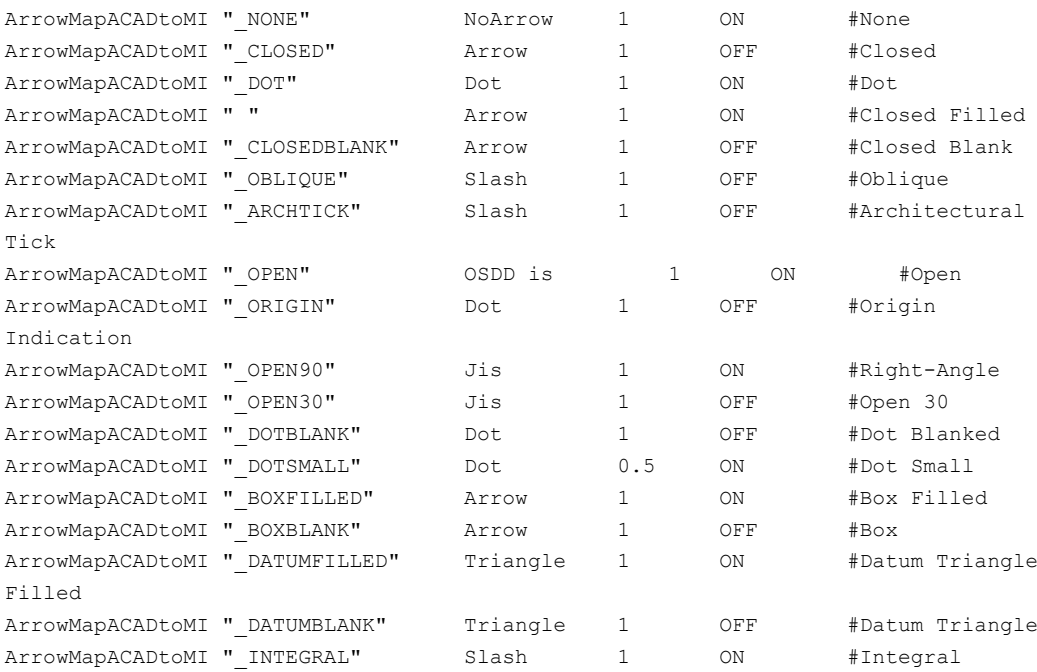

# "autocad arrow" "OSDD arrow" "arrow scale" "arrow fill"

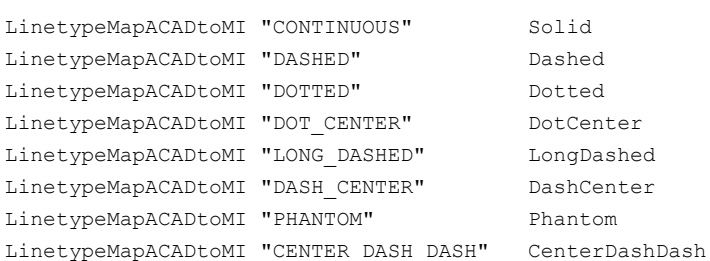

# "autocad linetype name" "OSDD linetype name"

#### 昇 注記

指定したレイアウトを変換するために LayoutName のレイアウト 名またはペーパー空間 (コンマ区切り) を複数指定できます。変換 したレイアウトを並べて表示するには、SideBySideLayoutView を ON に設定します。

#### 注記

イメージファイルと MI ファイルが同じパスにある場合、DWG/ DXF トランスレータはこのパスをイメージの参照パスとして変換 後の DWG/DXF ファイルに格納します。DXFDWG.con ファイルで TranslatePictureAs を REFERENCE に設定した場合、DWG /DXF ファイルで参照パスが設定されます。

DXFDWG.con ファイルで TranslatePictureAs が REFERENCE に設定された状態で、(イメージファイルへの参照を含む) MI ファ イルを DWG/DXF に変換した場合、変換後の DWG/DXF ファイル にはイメージファイルのパスが格納されます。

DXFDWG.con ファイルで TranslatePictureAs が REFERENCE に設定された状態で、(イメージファイルへの参照がない) MI ファ イルを DWG/DXF に変換した場合、同じパスに DWG/DXF ファイ ルとともにイメージファイルが作成されます。変換後の DXF/DWG ファイルにはイメージファイルのパスが格納されます。

AutoCAD では、DWG/DXF ファイルに格納されているイメージパ スの情報を使用して、DWG/DXF ファイルとともにイメージファイ ルがロードされます。イメージファイルのパスを変更した場合、 AutoCAD でイメージファイルの正確なパスを指定するよう求めら れます。

構成パラメータの詳細については、dxfdwg ディレクトリ (readme.htm) で参照できます。

# **4**

# ログファイル

<span id="page-27-0"></span>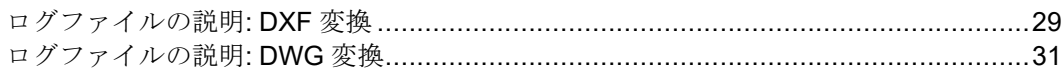

### <span id="page-28-0"></span>ログファイルの説明**: DXF** 変換

DXF Log ファイルは、次の 3 つのセクションで構成されます。

- 最初のセクションには、変換の方向 (すなわち DXF から MI、または MI から DXF など) に関する情報が含まれています。また、変換に使用 する入力 (ソース) ファイルと出力 (変換先) ファイルの名前もリストさ れます。
- 第 2 のセクションには、変換に使用する構成ファイルのパラメータの 値や設定がすべてリストされます。
- 第 3 のセクションには、変換中に発生した警告やエラーがすべてリス トされます。

DXF から MI に変換する場合、変換された DXF External Reference Parts (DXF 外部参照パーツ) も、この第 3 セクションにリストされます。DXF External Reference Parts をロードする方法については、70 [ページの「](#page-69-0)DXF [外部参照パーツのロード」を](#page-69-0)参照してください。

#### 次に、MI から DXF への変換に使用するログファイルのリスト例を示しま  $\mathbf{r}$

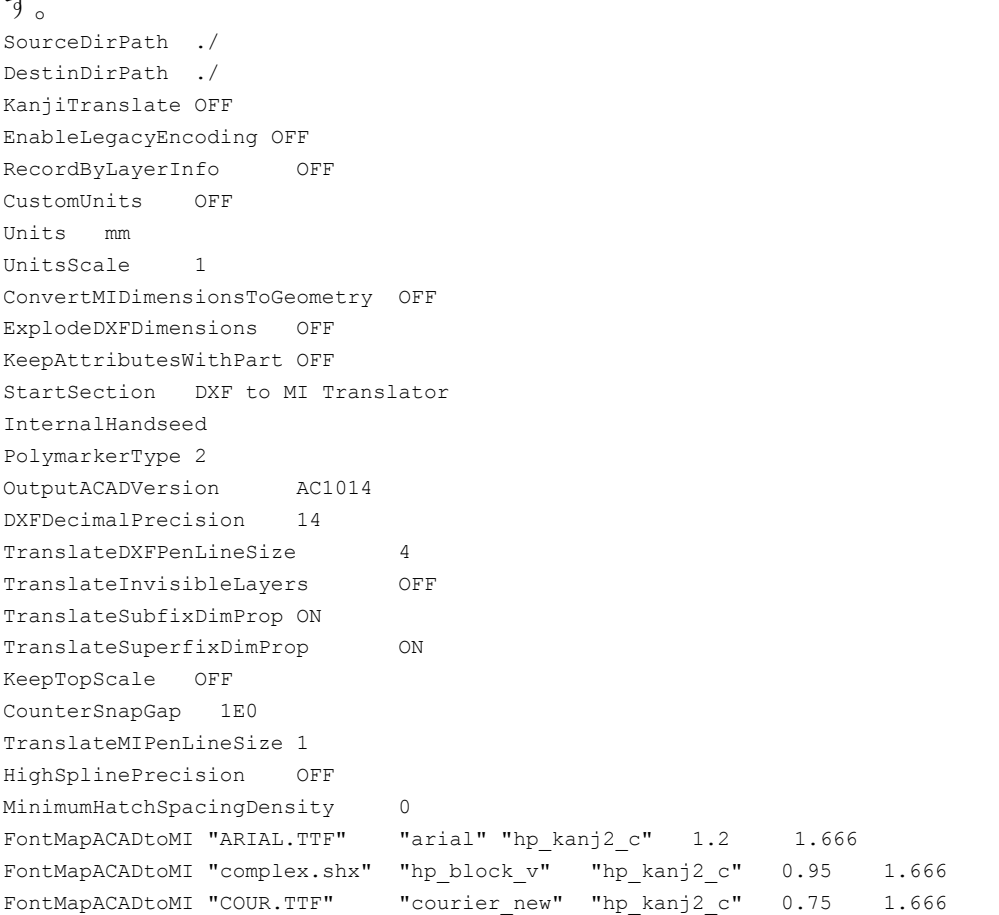

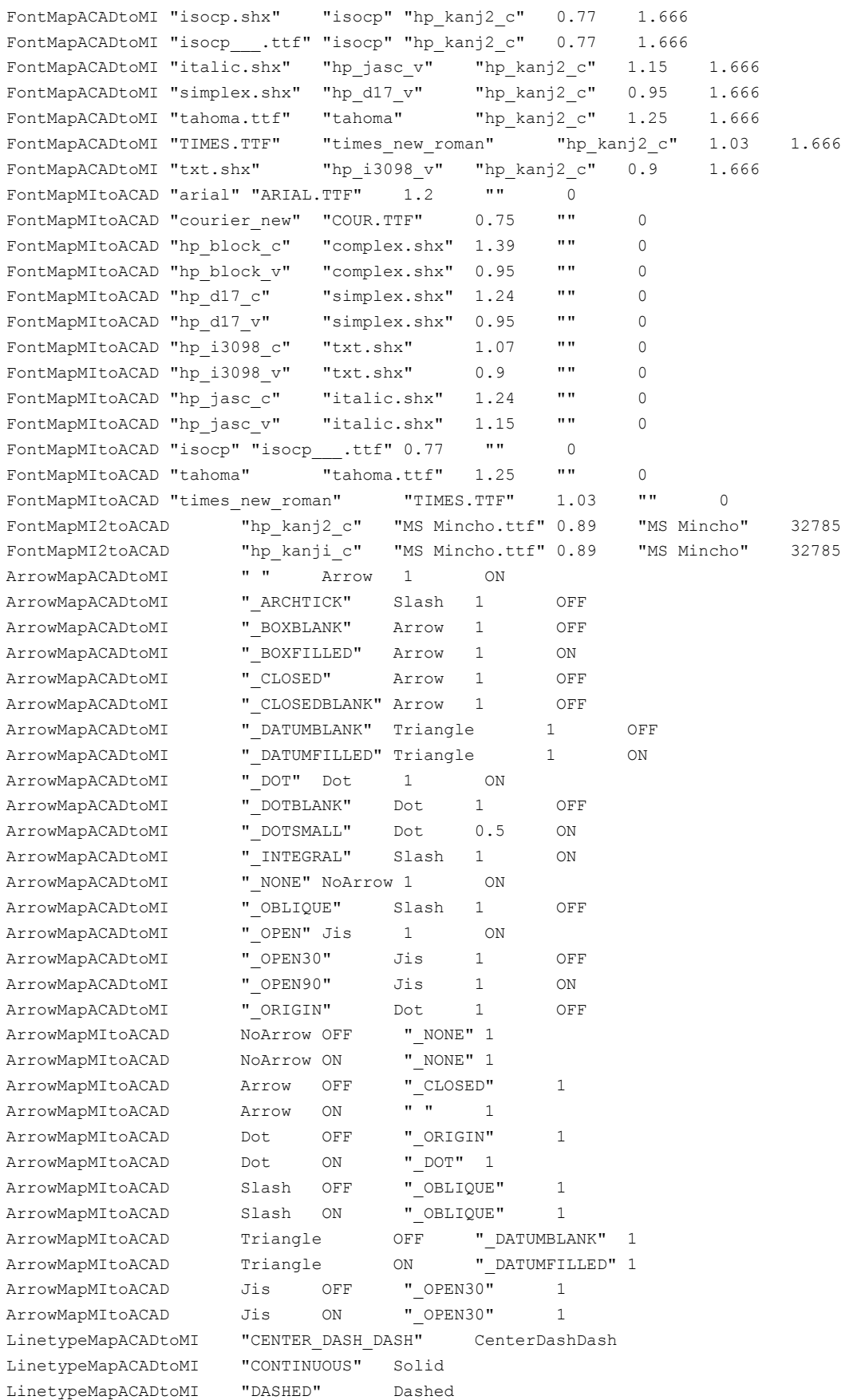

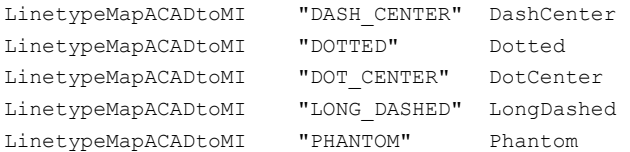

 $-$ 

```
Warning: Insertion of ASSE: tb frame A3 131 OpenDWG Message: No error
Warning: Insertion of ASSE: front1 203 OpenDWG Message: No error
Warning: Insertion of ASSE: I-I 209 OpenDWG Message: No error
Warning: Insertion of ASSE: front1 213 OpenDWG Message: No error
Warning: Insertion of ASSE: G-G 214 OpenDWG Message: No error
Warning: Insertion of ASSE subordinate: G-G 214 OpenDWG Message: No error
Warning: Insertion of ASSE: front1 223 OpenDWG Message: No error
Warning: Insertion of ASSE subordinate: I-I 221 OpenDWG Message: No error
Warning: Insertion of entity type: 1 OpenDWG Message: No error
Warning: Insertion of entity type: 28 OpenDWG Message: No error
Warning: Insertion of entity type: 28 OpenDWG Message: No error
Warning: Insertion of entity type: 28 OpenDWG Message: No error
Warning: Insertion of entity type: 500 OpenDWG Message: No error
Warning: Insertion of entity type: 29 OpenDWG Message: No error
Warning: Insertion of entity type: 29 OpenDWG Message: No error
No errors encountered during translation.
```
### <span id="page-30-0"></span>ログファイルの説明**: DWG** 変換

DWG Log ファイルは、次の 5 つのセクションで構成されます。

- 最初のセクションには、変換の方向 (すなわち DWG から MI、または MI から DWG など) に関する情報が含まれています。また、DWG や MI から DXF への最初の変換に使用する入力 (ソース) ファイルと出力 (変換先) ファイルの名前もリストされます。
- 第 2 のセクションには、変換に使用する構成ファイルのパラメータの 値や設定がすべてリストされます。
- 第 3 のセクションには、最初の変換中に発生した警告やエラーがすべ てリストされます。
- 第 4 のセクションには、DWG から DWG や MI への 2 回目の変換に使 用する入力 (ソース) ファイルと出力 (変換先) ファイルの名前がリスト されます。
- 第 5 のセクションには、2 回目の変換を除き、第 3 セクションと同じ 情報が含まれます。

# 

<span id="page-31-0"></span>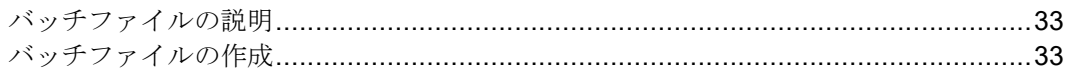

### <span id="page-32-0"></span>バッチファイルの説明

DXF トランスレータのバッチモードでは、一度に複数のファイルを変換 できます。バッチモードで変換を実行する方法については、13 [ページの](#page-12-0) 「DXF から MI [へのバッチ変換](#page-12-0) (2)」、14 [ページの「](#page-13-0)MI から DXF への [バッチ変換](#page-13-0) (4)」、15 ページの「DWG から MI [へのバッチ変換](#page-14-0) (6)」、[16](#page-15-0) ページの「MI から DWG [へのバッチ変換](#page-15-0) (8)」、および17 [ページの「](#page-16-0)MI から SVG [へのバッチ変換](#page-16-0) (10)」を参照してください。

バッチモードで変換するには、バッチファイルが必要です(「バッチファ イルの作成」の項を参照)。バッチファイルは、Enter source file name、Enter destination file name、Enter log file name の各 プロンプトに対する入力文字列を各行に記述したテキストファイルです。

メインメニューからオプション 1 またはオプション 3 を選択すると、こ れらのプロンプトがスクリーンに出力されます。プロンプトへの応答につ いては、12 [ページの「メインメニューオプション」](#page-11-0)を参照してくださ い。

### <span id="page-32-1"></span>バッチファイルの作成

バッチファイルは ASCII 形式のテキストファイルです。バッチファイル の各行には必ず、ソースファイル名が指定されていなければなりません。 またオプションとして、変換先ファイルとログファイルの名前を指定しま す。各ファイル名は、次のように指定します (大括弧の中のファイル名は 省略しても構いません)。

source filename [destination filename [log\_filename]

最初に変換先のファイル名を指定しないかぎり、ログファイル名を指定す ることはできません。

#### 厚 注記

バッチファイル中のエントリの形式は、トランスレータのメインメ ニューから該当するオプションを選択して、プロンプトに応答する 形式と同じです。ファイル名の入力に使用する形式の詳細な説明に ついては、各項の説明を参照してください。

#### バッチファイルの例

次に、MI から DXF へのバッチ変換に使用するファイルの例を示します。 cylh1.mi cylh1.dxf cylh1.log cylh2.mi headg.dxf head.log motor\_br.mi jibmount.mi cranel45.dxf jib.log

ユーザ独自のバッチファイルの作成

次のいずれかの方法でバッチファイルを作成します。

• ASCII 形式で保存できるエディタを使って、バッチファイルを手操作 で作成します。各ソースファイルの名前 (必要に応じて変換先ファイル 名とログファイル名) をそれぞれ個別の行に入力します。

特殊なフォーマット機能のあるワードプロセッサを使用している場合は、 必ず ASCII 形式でファイルを保存するようにしてください。

• 変換に使用するファイルすべて 1 つのディレクトリに存在する場合 は、次のように出力先を 1 つのファイルに指定してバッチファイルを 作成します。

Windows ベースシステムの場合のみ: dir /w \path\directory > batchfile [Enter]

昇 注記

次のいずれの条件が該当する場合は、バッチファイルを編集する必 要があります。

- 変換先ファイル、またはログファイルの名前を指定する場合
- DOS の DIR コマンドを使用してバッチファイルを作成し、詳細な 情報を出力させる場合

該当するオプションを選択すると、トランスレータは、バッチファイルの 名前を入力するように要求します。バッチファイルの名前を入力します。

# 

# バッチログファイル

<span id="page-34-0"></span>

#### <span id="page-35-0"></span>バッチログファイルの説明

DXF トランスレータのバッチモードでは、一度に複数のファイルを変換 できます。バッチモードで変換を実行する方法については、13 [ページの](#page-12-0) 「DXF から MI [へのバッチ変換](#page-12-0) (2)」、14 [ページの「](#page-13-0)MI から DXF への [バッチ変換](#page-13-0) (4)」、15 ページの「DWG から MI [へのバッチ変換](#page-14-0) (6)」、[16](#page-15-0) ページの「MI から DWG [へのバッチ変換](#page-15-0) (8)」、および17 [ページの「](#page-16-0)MI から SVG [へのバッチ変換](#page-16-0) (10)」を参照してください。

トランスレータは、バッチ変換の終了時に、各変換ファイルごとのログ ファイルと出力ファイルだけでなく、バッチログファイルも生成します。

バッチログファイルは 2 つの主要なセクションから成っています。最初の セクションには、変換の方向、すなわち DXF から MI へ、または MI から DXF へ (また DWG から MI へ、または MI から DWG へ) についての情報 が含まれています。第2のセクションには、バッチファイル内の各ファイ ルごとに変換を説明する 1 行の記述が含まれています。この 1 行の説明に は、各変換の結果が簡単に示されており、変換中にエラーが発生した場合 には、ログファイルをチェックできます。

以下に、32 [ページの「バッチファイル」](#page-31-0)に示したバッチファイルを実行 した結果として作成されたバッチログファイルのリストを示します。

Windows ベースシステムの場合のみ:

File '.\test1.dxf' contained 0 error(s). File '.\test2.dxf' contained 0 error(s). File '.\test3.dxf' contained 0 error(s).
# $\overline{7}$

## 出力ファイル

<span id="page-36-1"></span><span id="page-36-0"></span>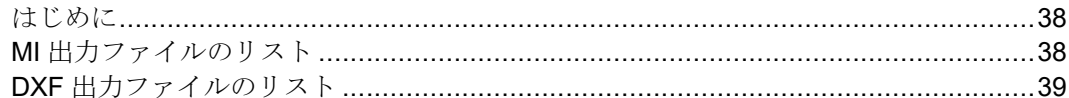

#### <span id="page-37-0"></span>はじめに

DWG/DXF トランスレータは、各変換の終了時に出力ファイルを生成しま す。このファイルには、入力ファイルの変換済みバージョンが格納されま す。出力ファイルは、変換の方向に応じて MI ファイル、DXF ファイル、 あるいは DWG ファイルになります。これらの出力ファイルのリストにつ いては、以下の項を参照してください。

注記

DWG ファイルはバイナリのため、リストできません。

#### <span id="page-37-1"></span>**MI** 出力ファイルのリスト

<span id="page-37-2"></span>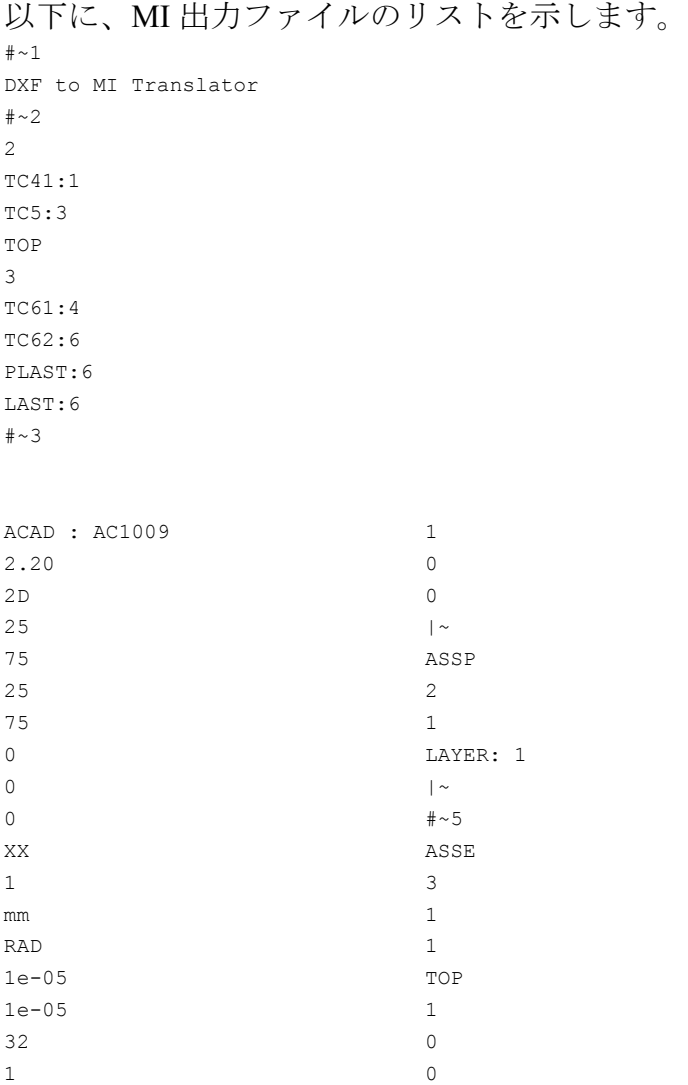

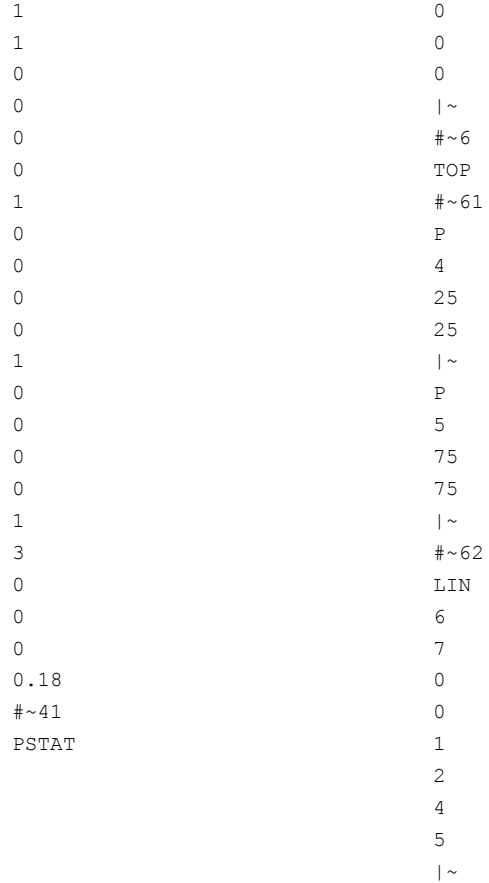

#### <span id="page-38-0"></span>**DXF** 出力ファイルのリスト

以下に、DXF 出力ファイルのリストの一部 (最初と最後の部分) を示しま

##~~

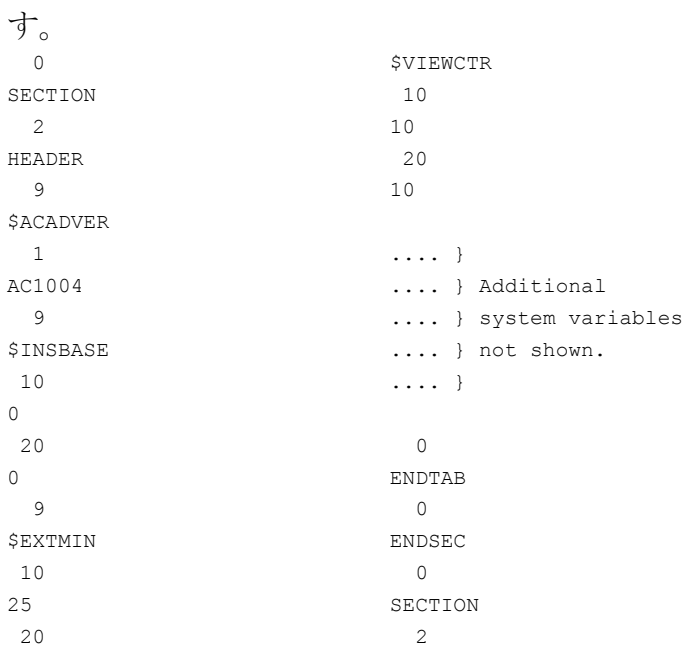

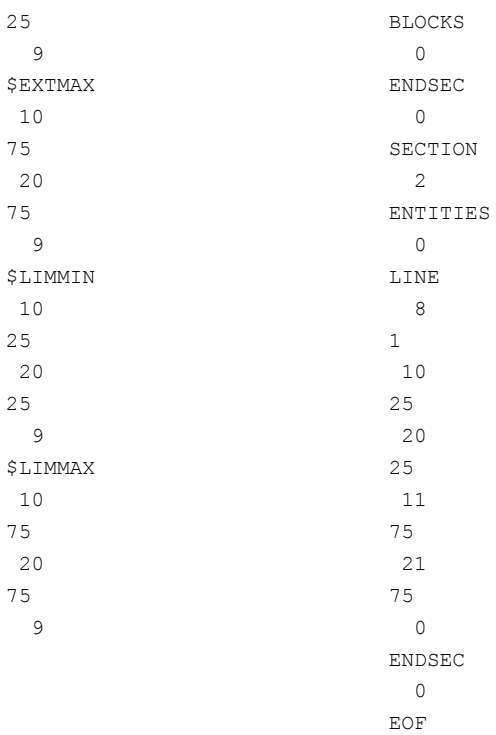

**8**

### <span id="page-40-0"></span>**DXF** から **MI** への要素の対応

<span id="page-40-1"></span>この章では、DXF トランスレータがサポートするすべての要素をリスト する要素の対応表を示します。ほとんどの要素は図形で表されています。 以下にリストしていない要素はトランスレータによって無視され、ログ

ファイルに警告が書き込まれます。

表 **17.** 単純図形 **(DXF** から **MI** へ**)**

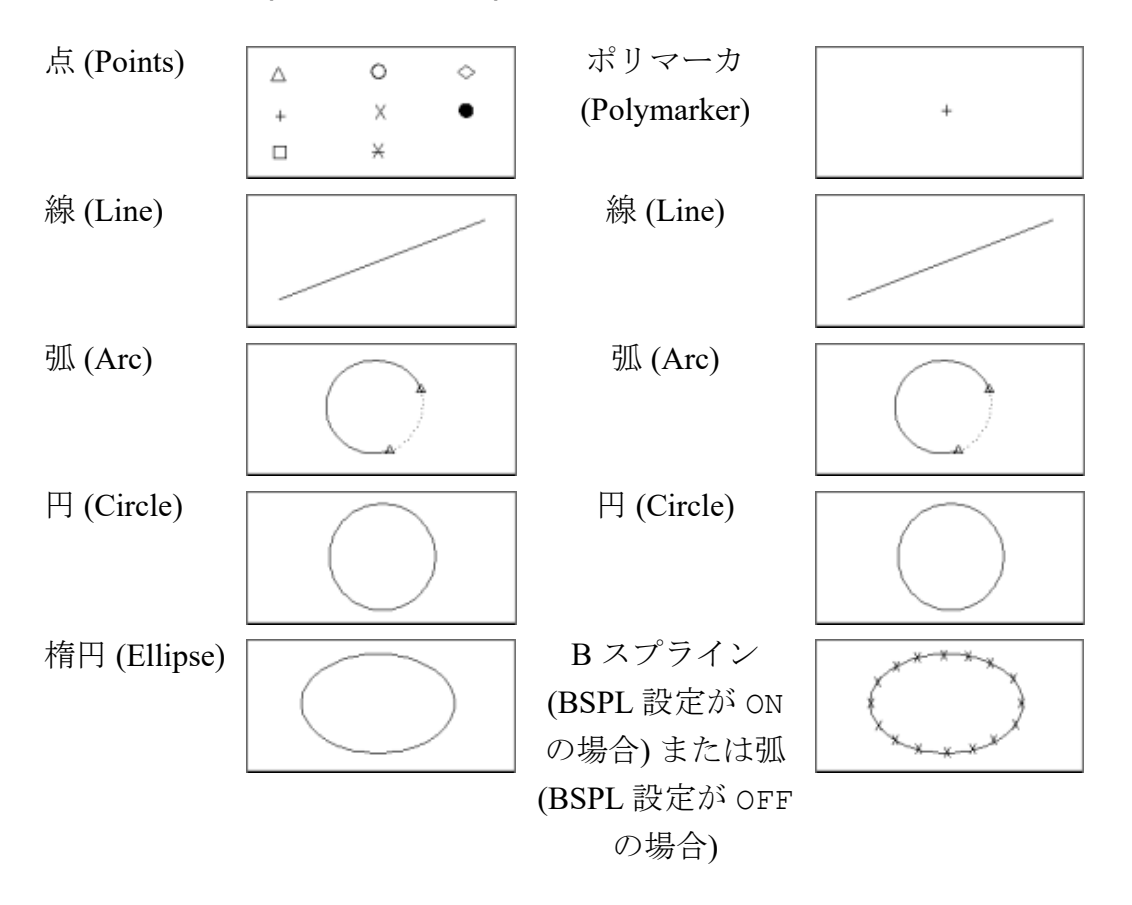

表 **17.** 単純図形 **(DXF** から **MI** へ**) (**続き**)**

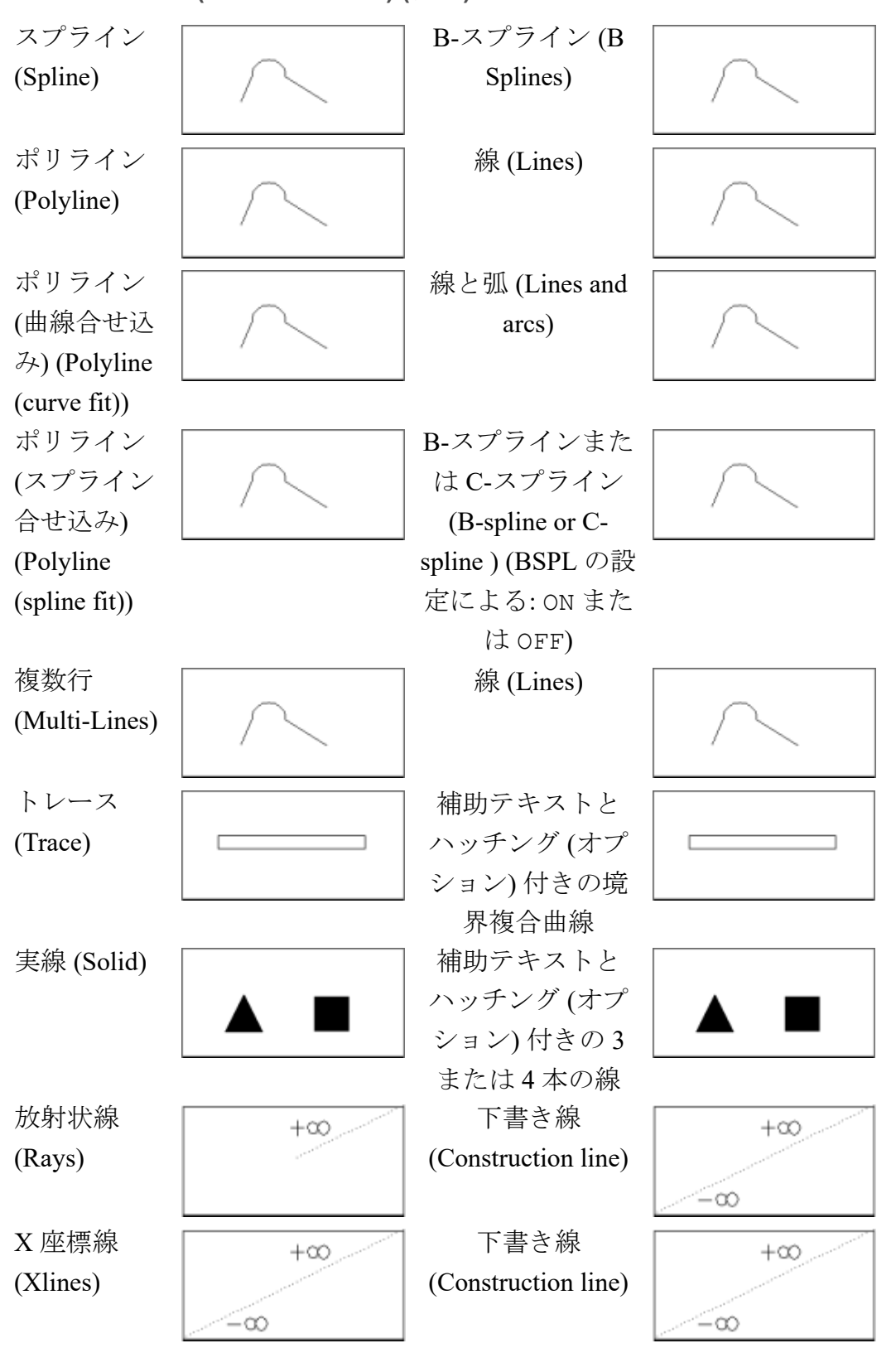

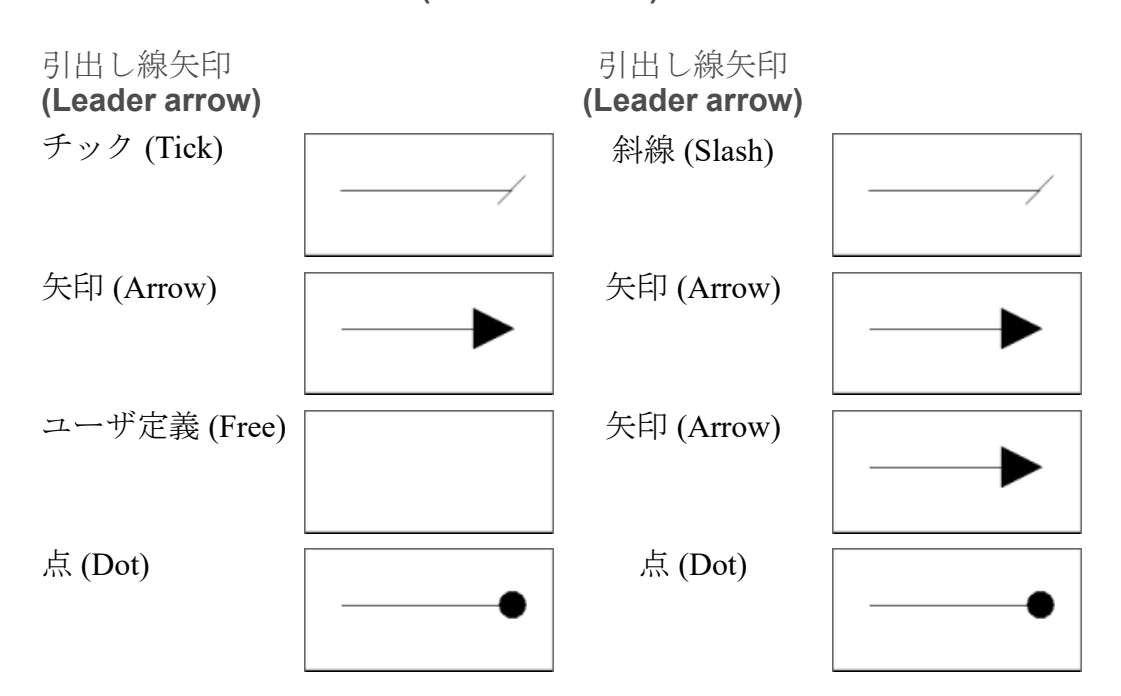

表 **18.** 単純アノテーション **(DXF** から **MI** へ**)**

表 **19.** 複合アノテーション **(DXF** から **MI** へ**)**

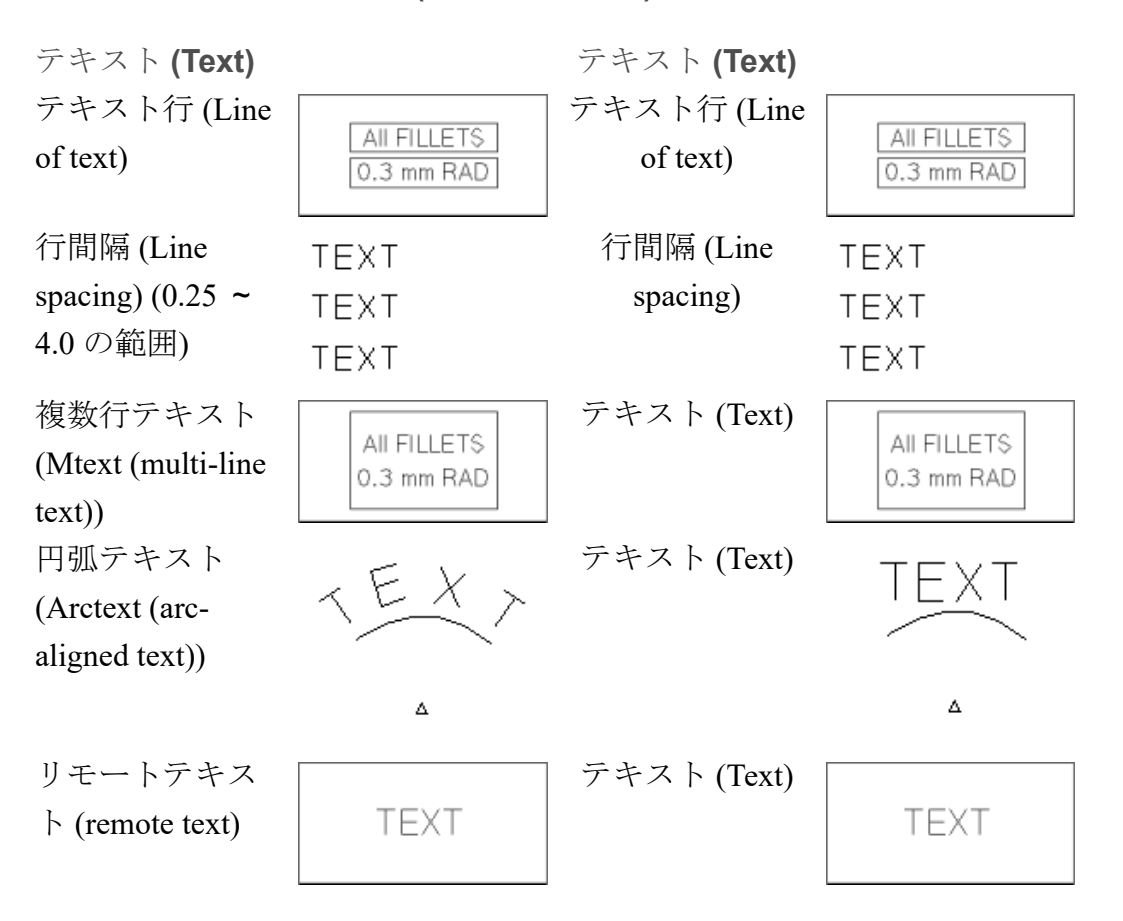

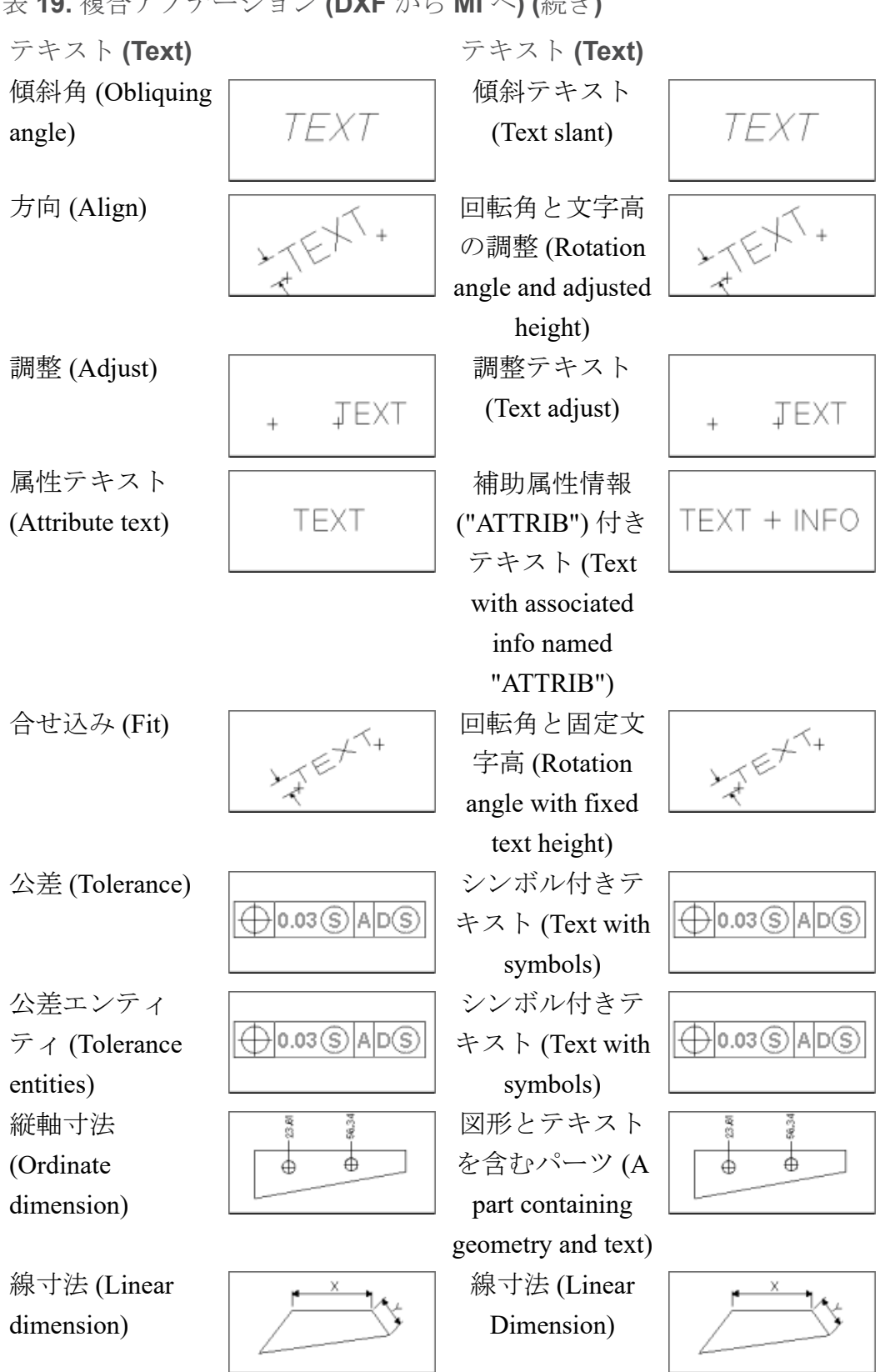

表 **19.** 複合アノテーション **(DXF** から **MI** へ**) (**続き**)**

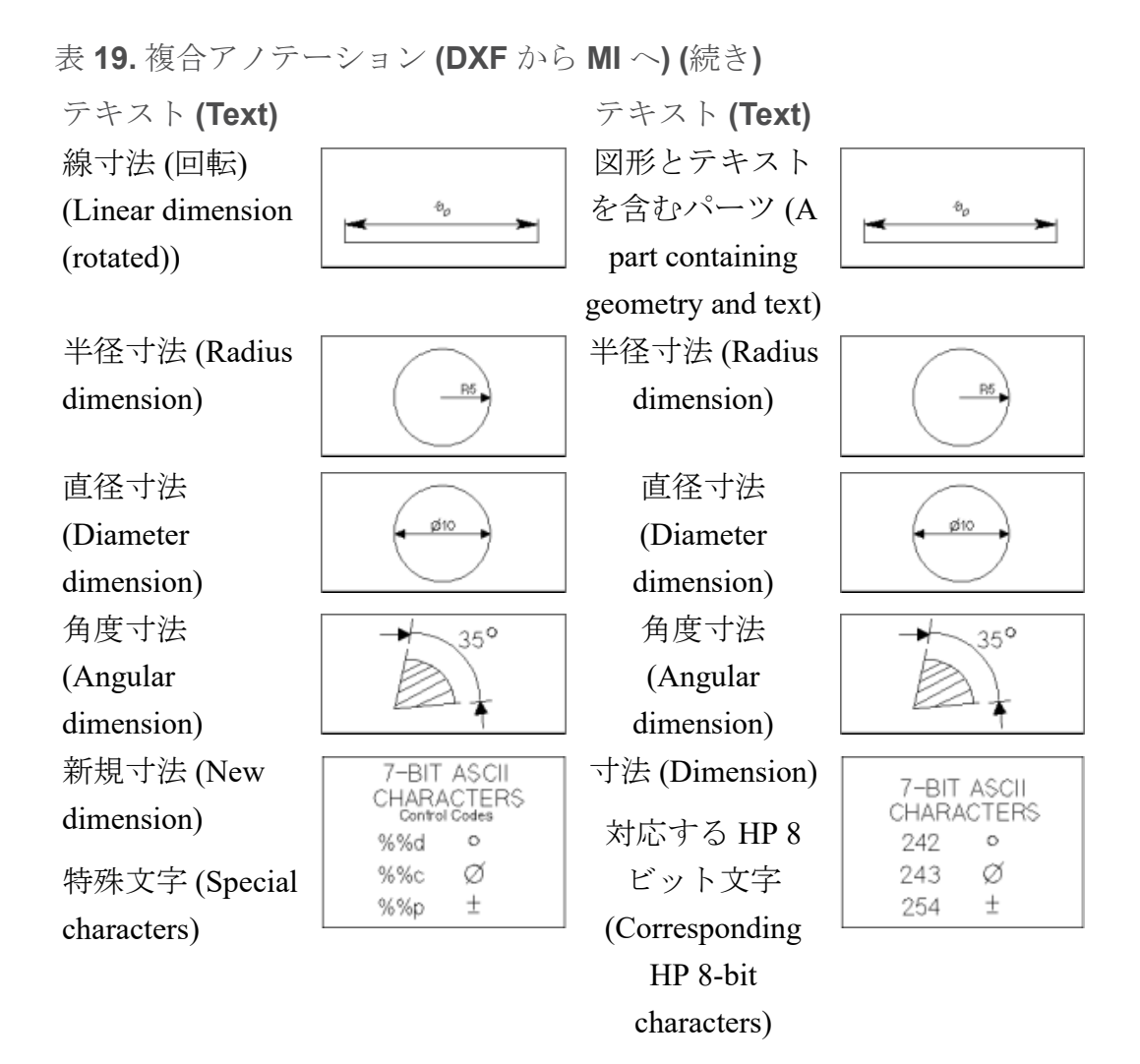

指定省略時のテキストフォント **(**構成ファイルで変更可能**)**

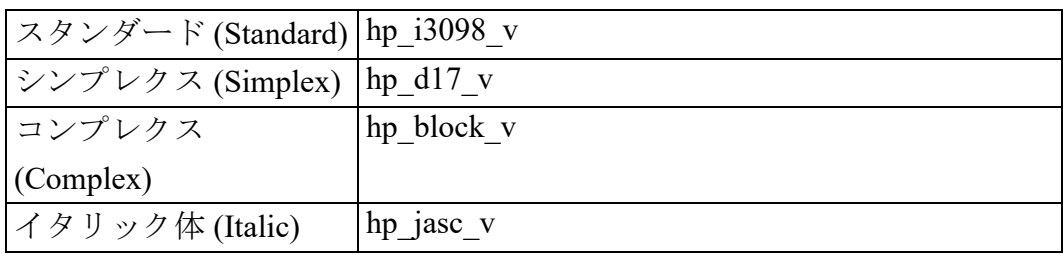

表 **20.** 複合図形 **(DXF** から **MI** へ**)**

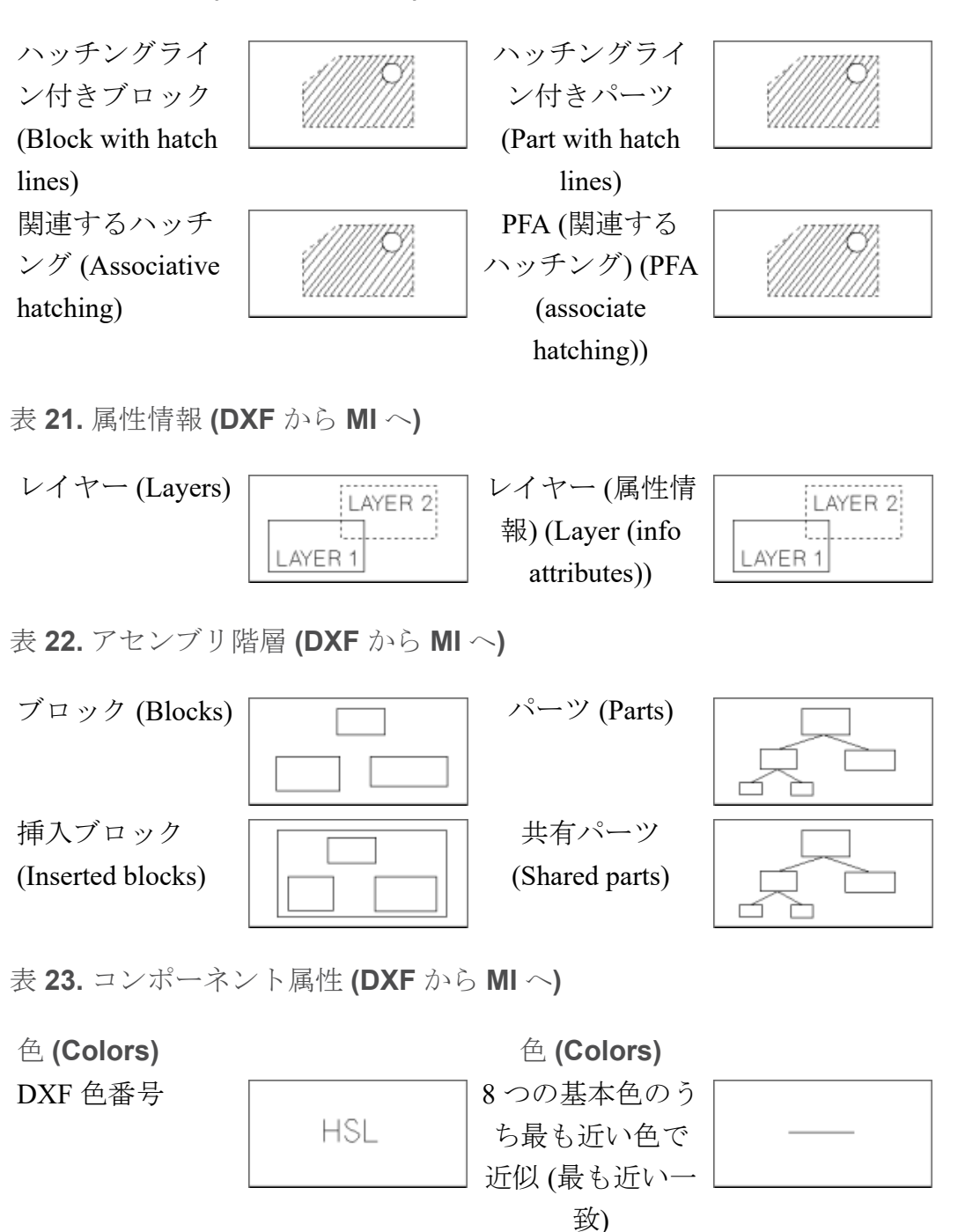

ACI RGB 色 (RGB

 $\forall$ i (White)  $\Box$   $\Box$   $\Box$   $\Box$   $\Box$  (White)

Þ G B

Color)

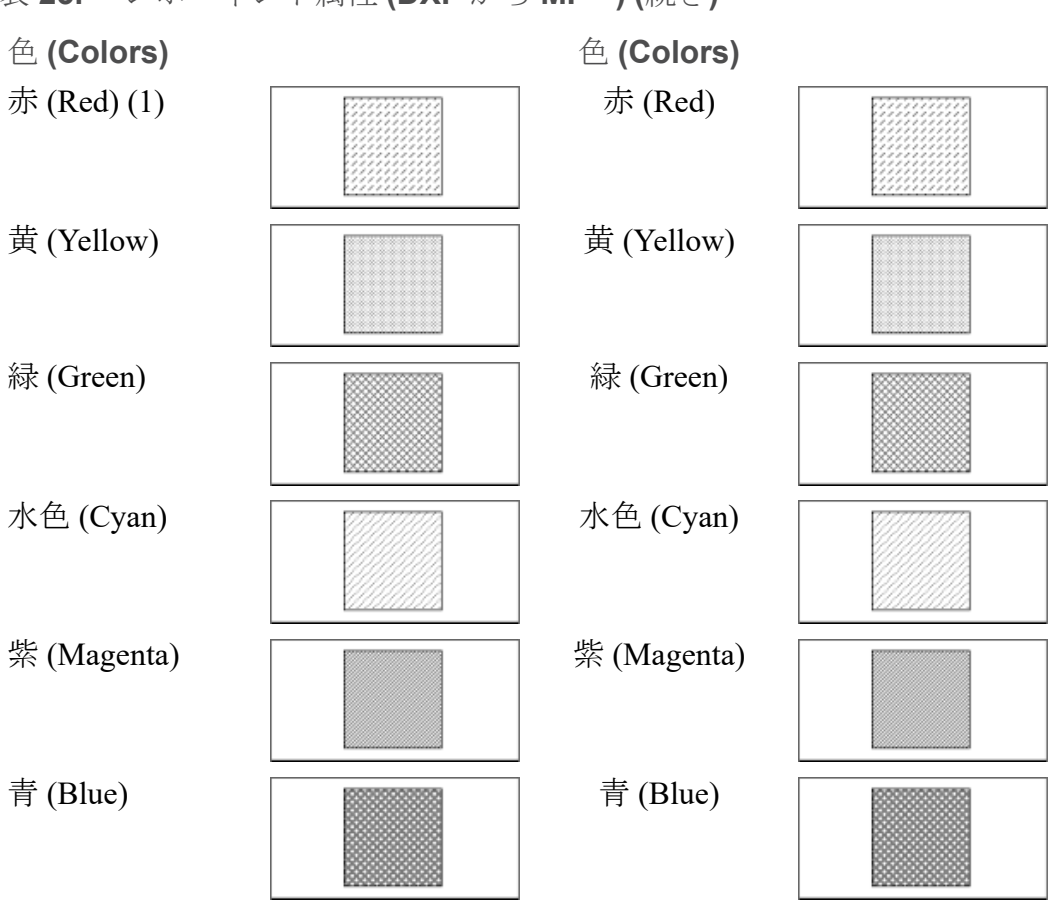

表 **23.** コンポーネント属性 **(DXF** から **MI** へ**) (**続き**)**

(1) シェーディングは、異なる色に対して効果を生じます。

表 **24.** コンポーネント属性 **(DXF** から **MI** へ**)** 線の太さと線サイズ (構成ファイルで変更可能) 表 **24.** コンポーネント属性 **(DXF** から **MI** へ**) (**続き**)**

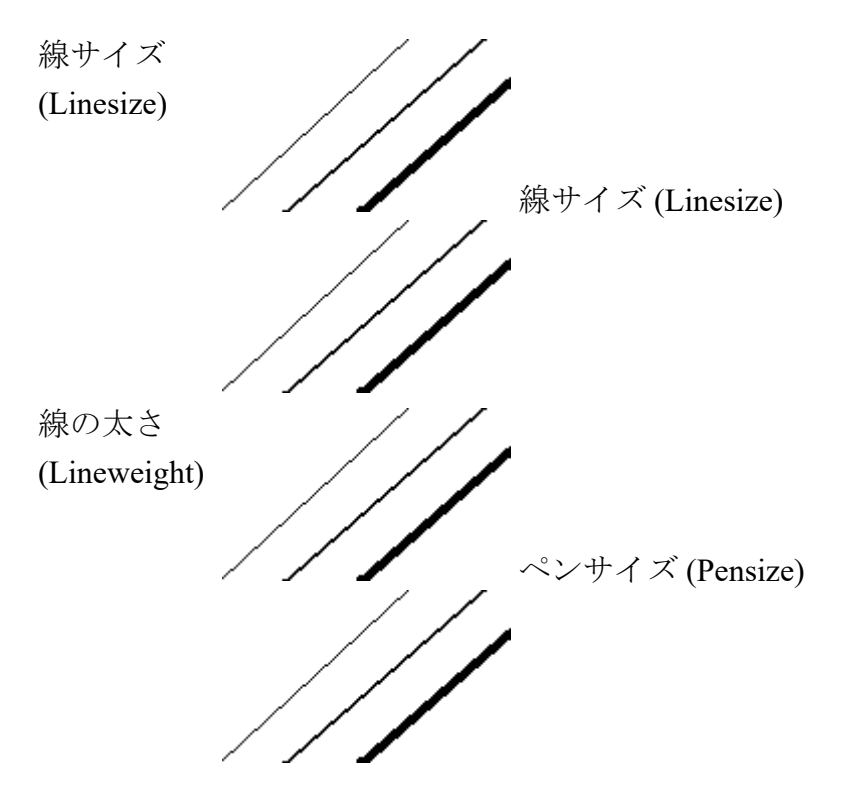

表 **25.** コンポーネント属性 **(DXF** から **MI** へ**)** 指定省略時の線種 (テキスト構成ファイルで変更可能)

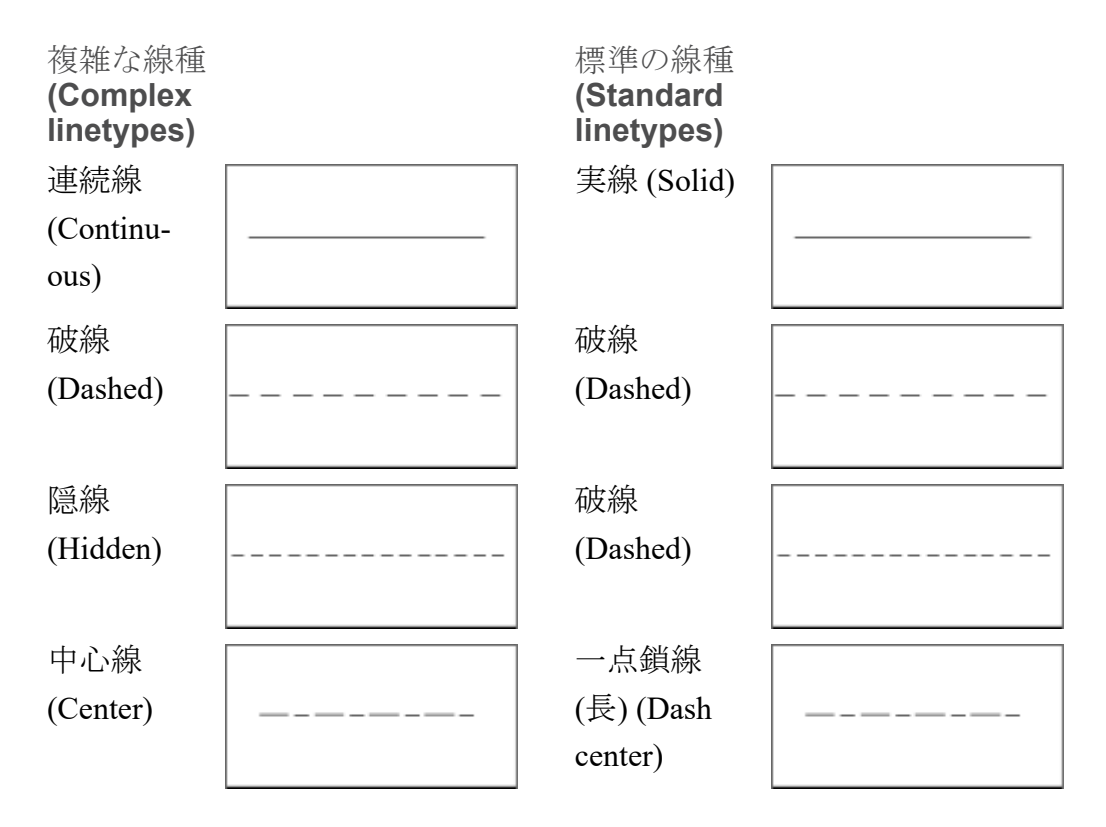

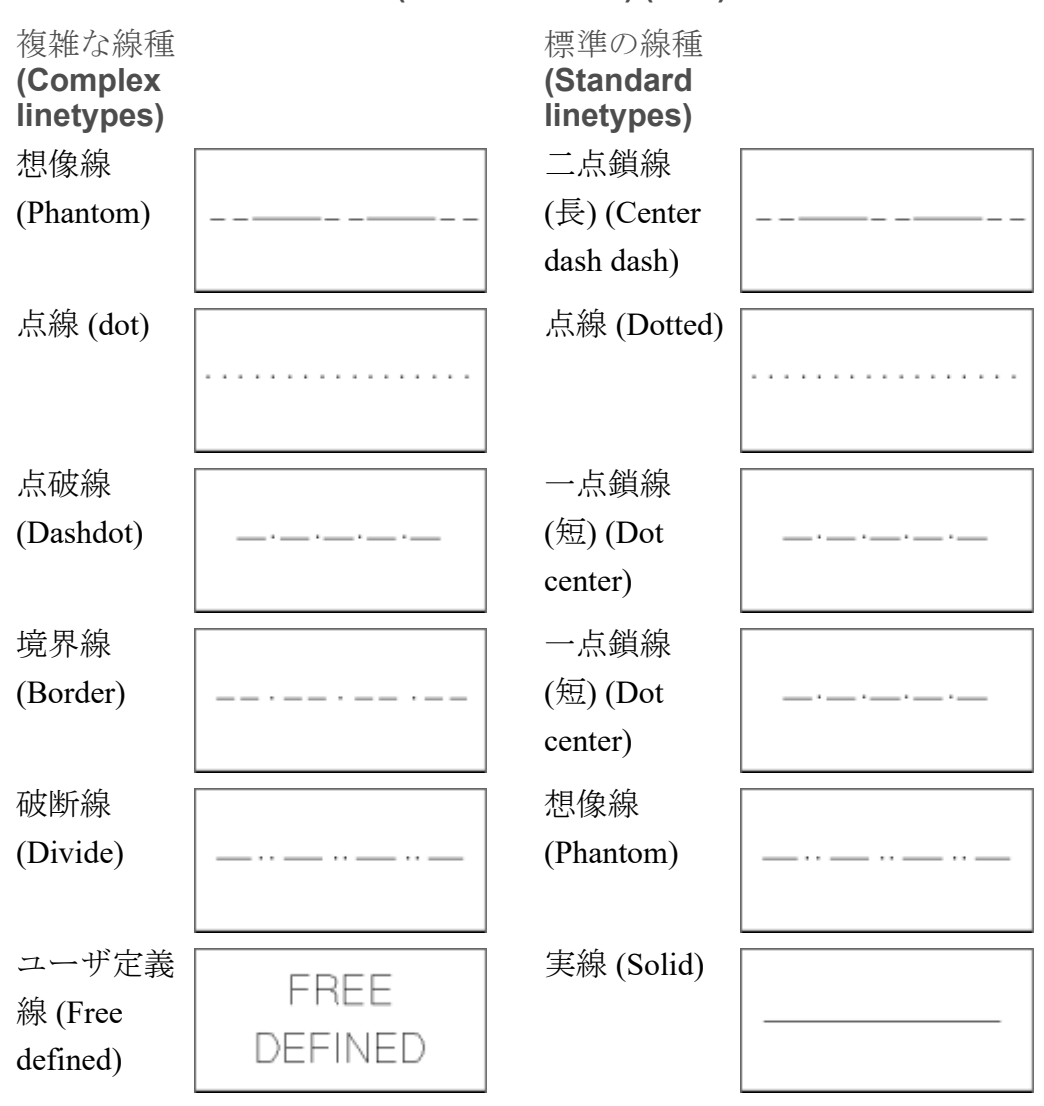

表 **25.** コンポーネント属性 **(DXF** から **MI** へ**) (**続き**)**

表 **26.** コンポーネント属性 **(DXF** から **MI** へ**)**

ポリラインのみに与えられるスケー ラブルな線幅 (Scaleable thickness (linesize) which only a Polyline can own:) 線幅 != 0 のポリライン (線 (line)、 円弧 (arc)、円 (circle)、スプライン (spline)、B スプライン (b-spline))

ペンサイズまたは線サイズ 0 の図形 (線 (line)、円弧 (arc)、円 (circle)、ス プライン (spline)、B スプライン (bspline))

**9**

## <span id="page-49-0"></span>**MI** から **DXF** への要素の対応

<span id="page-49-1"></span>この章では、DXF トランスレータがサポートするすべての要素をリスト する要素の対応表を示します。ほとんどの要素は図形で表されています。

アスタリスク (\*) が付いたエンティティは、すべて Drafting rev. 10 の DXF トランスレータとして使用できます。

表 **27.** 単純図形 **(MI** から **DXF** へ**)**

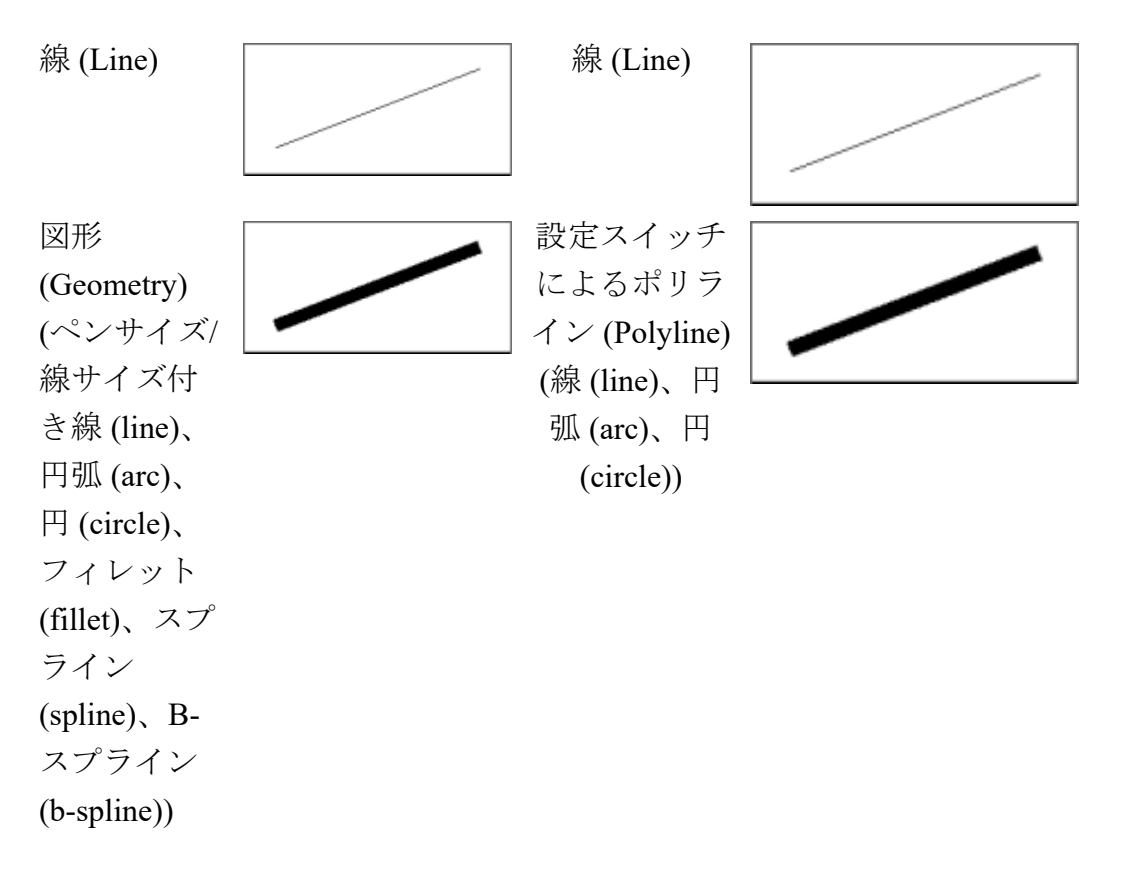

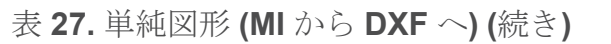

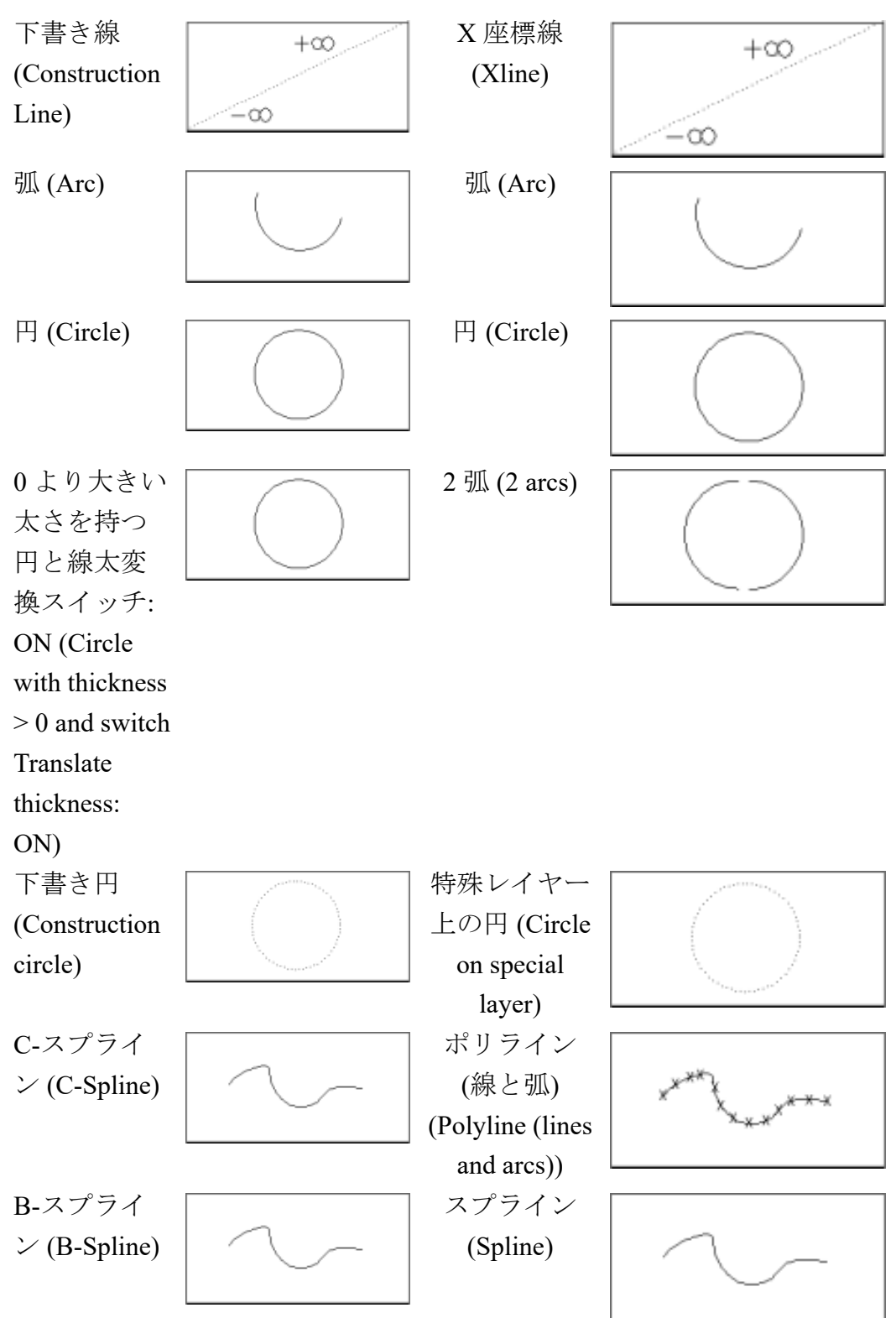

表 **27.** 単純図形 **(MI** から **DXF** へ**) (**続き**)**

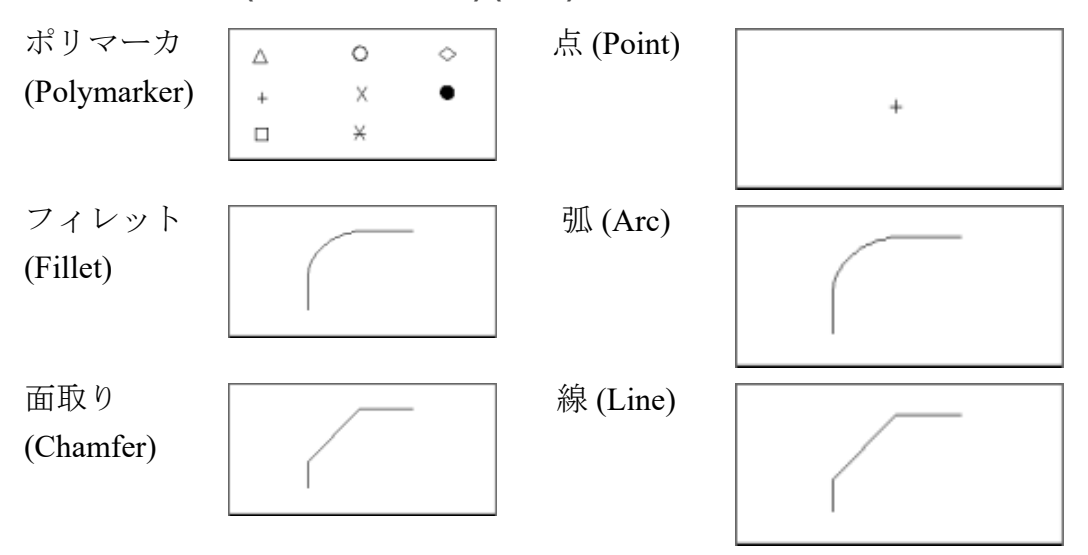

表 **28.** 複合図形 **(MI** から **DXF** へ**)**

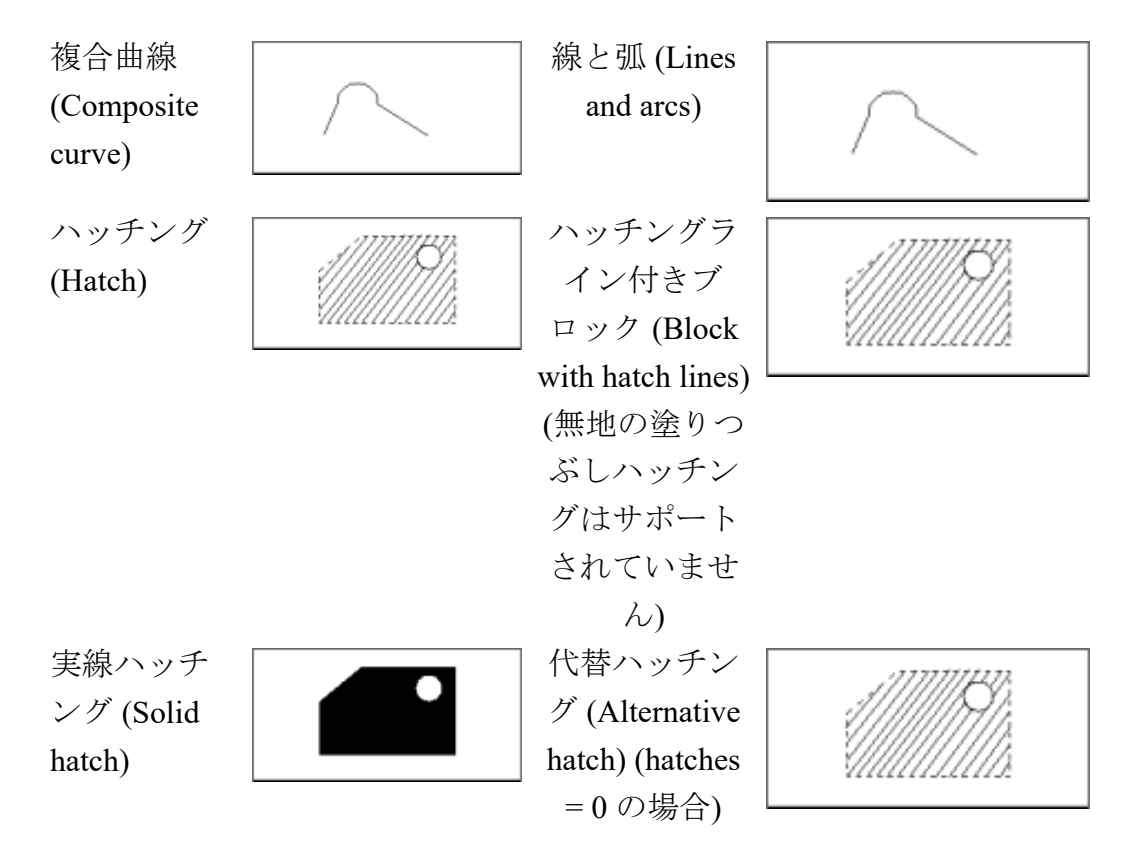

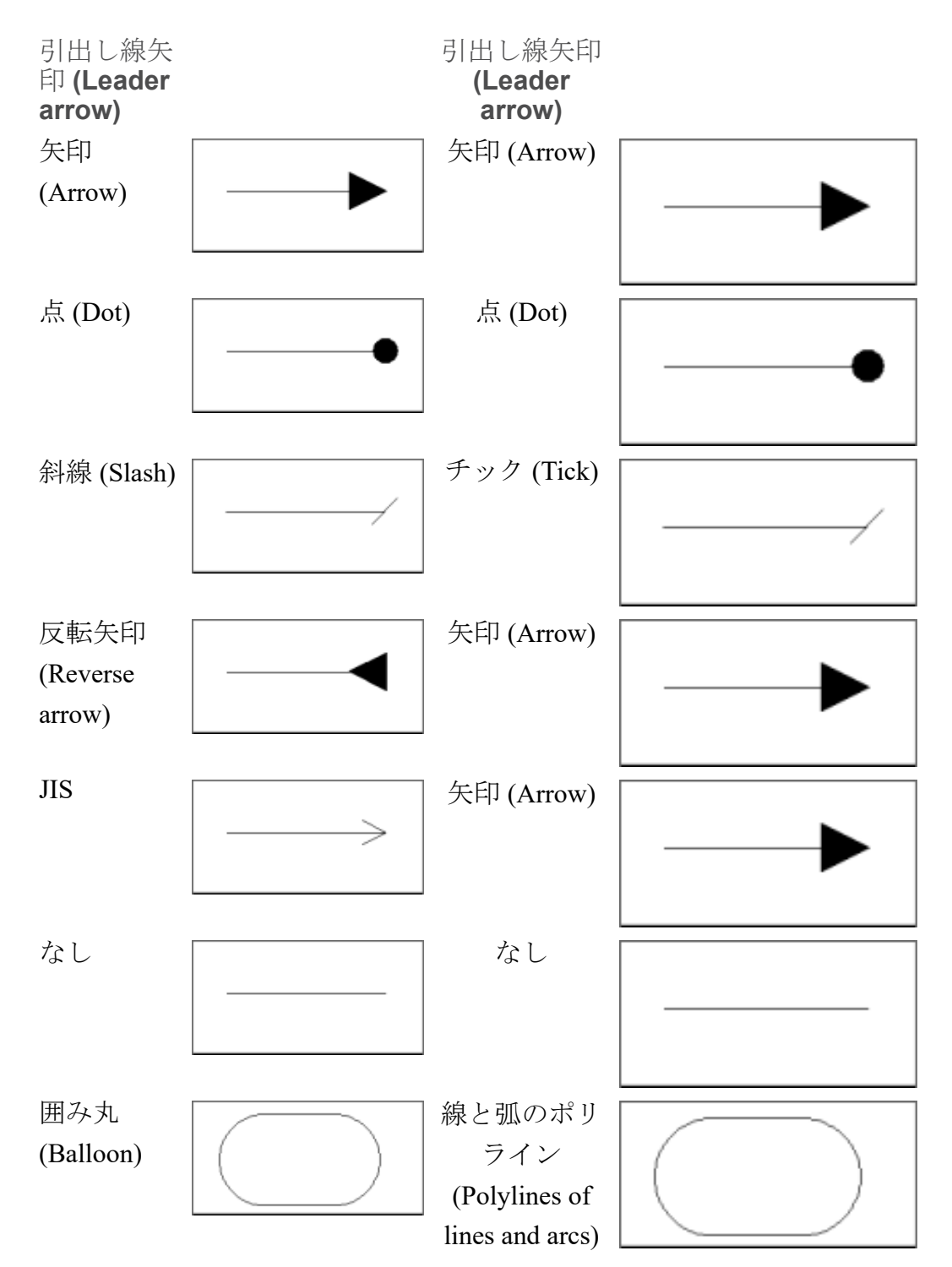

表 **29.** 単純アノテーション **(MI** から **DXF** へ**)**

表 **30.** 複合アノーテーション **(MI** から **DXF** へ**)**

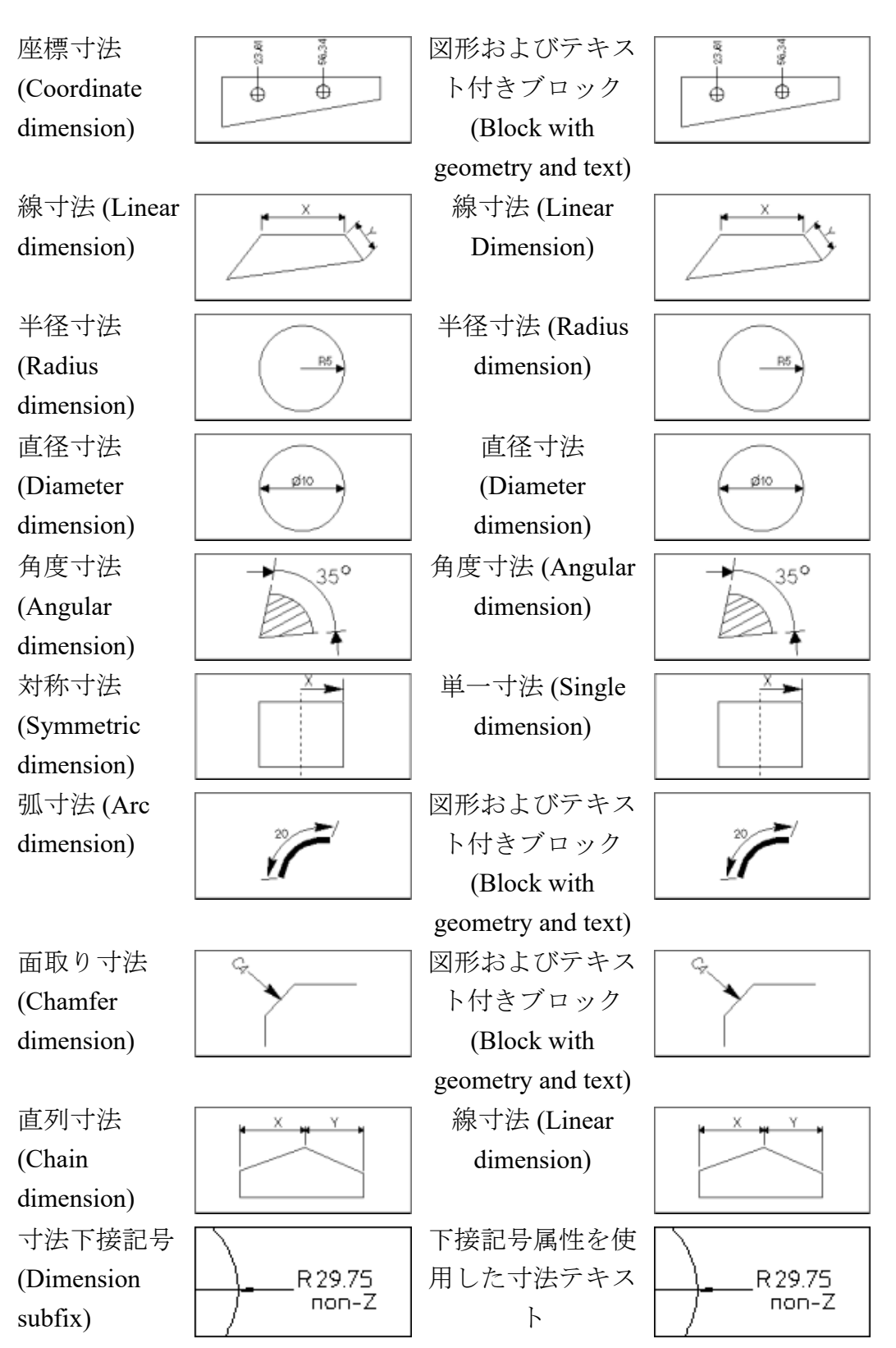

表 **30.** 複合アノーテーション **(MI** から **DXF** へ**) (**続き**)**

寸法上接記号 上接記号属性を使 用した寸法テキス (Dimension **B38** BBB. R<sub>29.75</sub> R 29.75 superfix) ト テキスト HP の 8 ビット 7-BIT ASCII 7-BIT ASCII CHARACTERS<br>Control Codes CHARACTERS (Text): 7 ビッ フォントのうち 7 242  $\circ$ %%d  $\circ$ ト ASCII 文字 ビット ASCII のサ 243 ø %%c ø (7-bit ASCII ブセットが、以下 254  $\pm$  $\pm$ %%p の3文字を含めて characters) DXF フォントに変 Chr 242 (角度 換されます。 記号) テキスト (Text) (% Chr 243 (直径 %d 制御コード) 記号) テキスト (Text) (% Chr 254 $(77)$ %c 制御コード) ス/マイナス記 テキスト (Text) (% 号) %p 制御コード) 行間隔 (Line 行間隔 (Line **TFXT TFXT** spacing) (0.25  $\sim$ spacing) **TEXT TEXT** 4.0 の範囲) TEXT **TEXT** テキストのブ テキスト行の集ま AII FILLETS All FILLETS ロック (Text り (Single lines of 0.3 mm RAD 0.3 mm RAD block) text) テキストのブ 複数行 (MText)\* All FILLETS AII FILLETS ロック (Text 0.3 mm RAD 0.3 mm RAD block)\* レイヤー レイヤー (Layers): LAYER 2 LAYER 2 (MI では複数のレ (Layers) Ł. LAYER 1 LAYER 1 イヤーの上に要素 を置くことができ ますが、DXF では できません。レイ ヤーが複数ある場 合には 1 つだけ選

指定省略時のテキストフォント (構成ファイルで変更可能)

テキストフォントは構成ファイルで定義された値に対応づけられます。未 定義のフォントは、STYLE "STANDARD":FONT "TXT" に対応づけられま す。

表 **31.** アセンブリ階層 **(MI** から **DXF** へ**)**

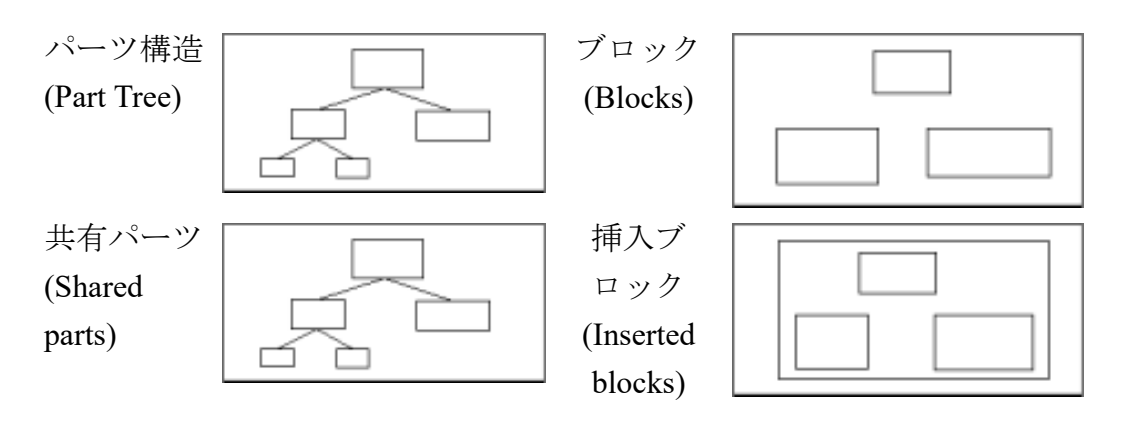

表 **32.** 関連要素 **(MI** から **DXF** へ**)**

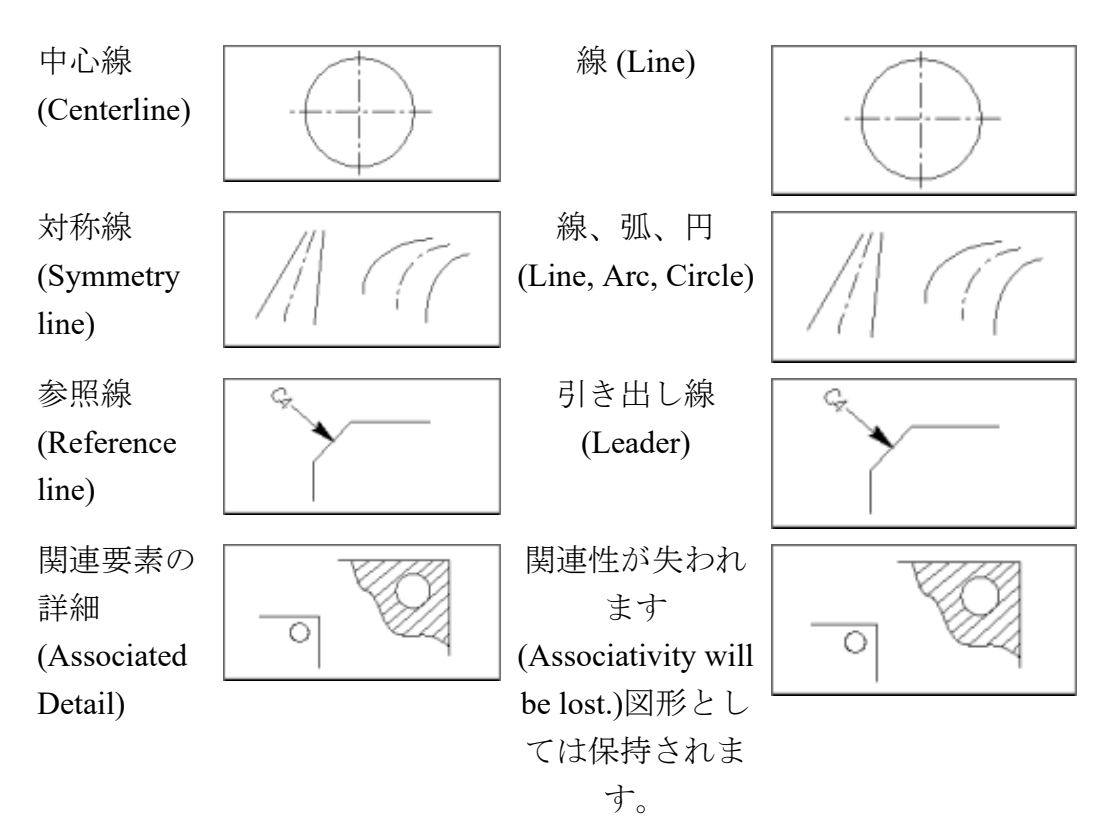

表 **33.** コンポーネント属性 **(MI** から **DXF** へ**)**

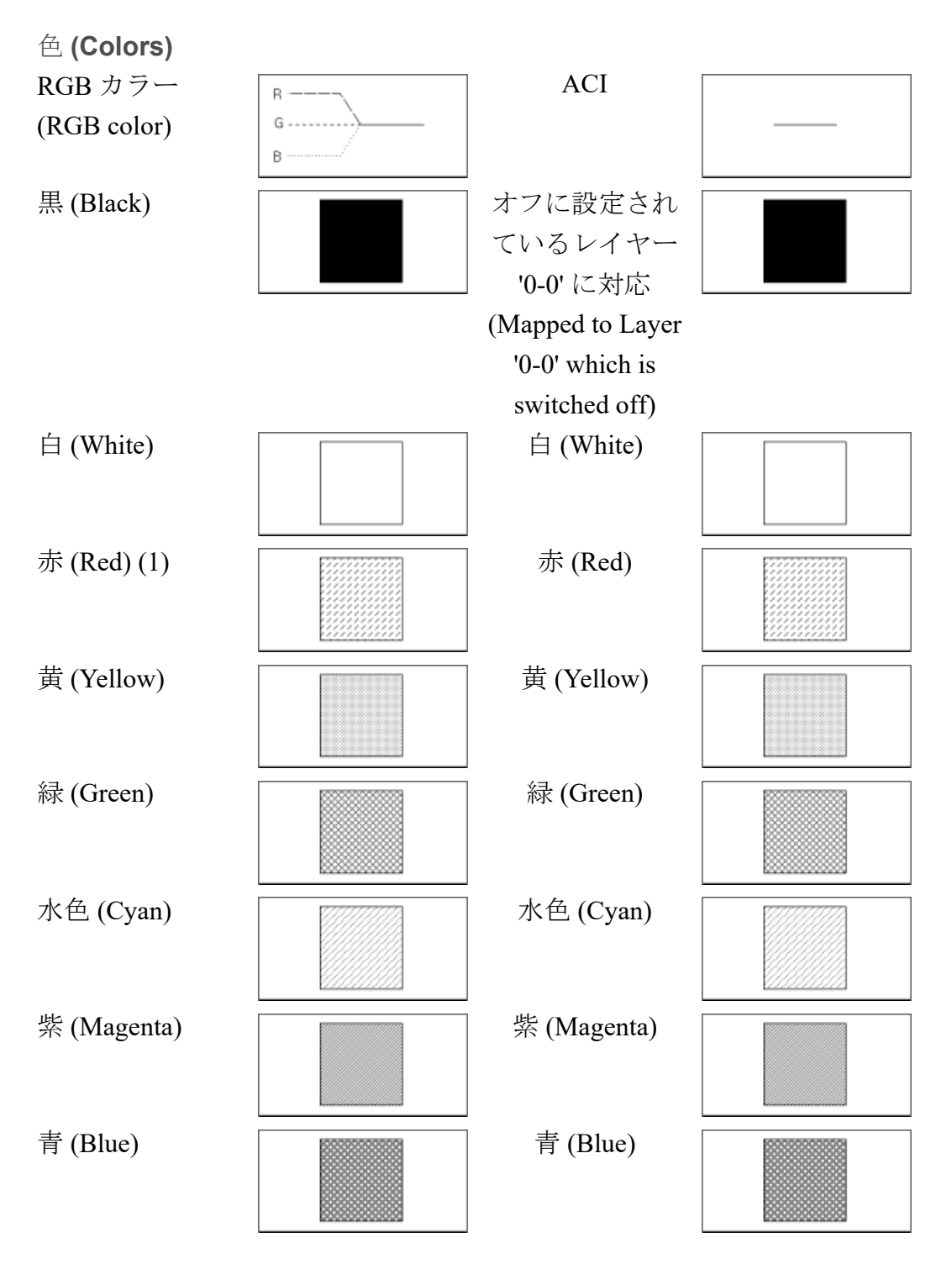

(1) シェーディングは、異なる色に対して効果を生じます。

表 **34.** コンポーネント属性 **(MI** から **DXF** へ**)** 線の太さと線サイズ (構成ファイルで変更可能) 表 **34.** コンポーネント属性 **(MI** から **DXF** へ**) (**続き**)**

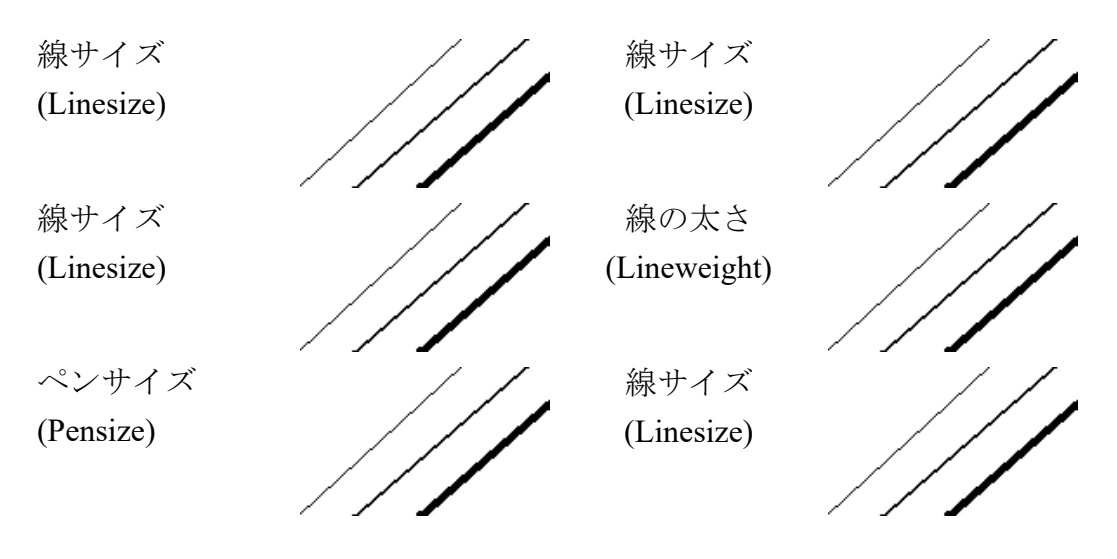

表 **35.** コンポーネント属性 **(MI** から **DXF** へ**)** 指定省略時の線種 (テキスト構成ファイルで変更可能)

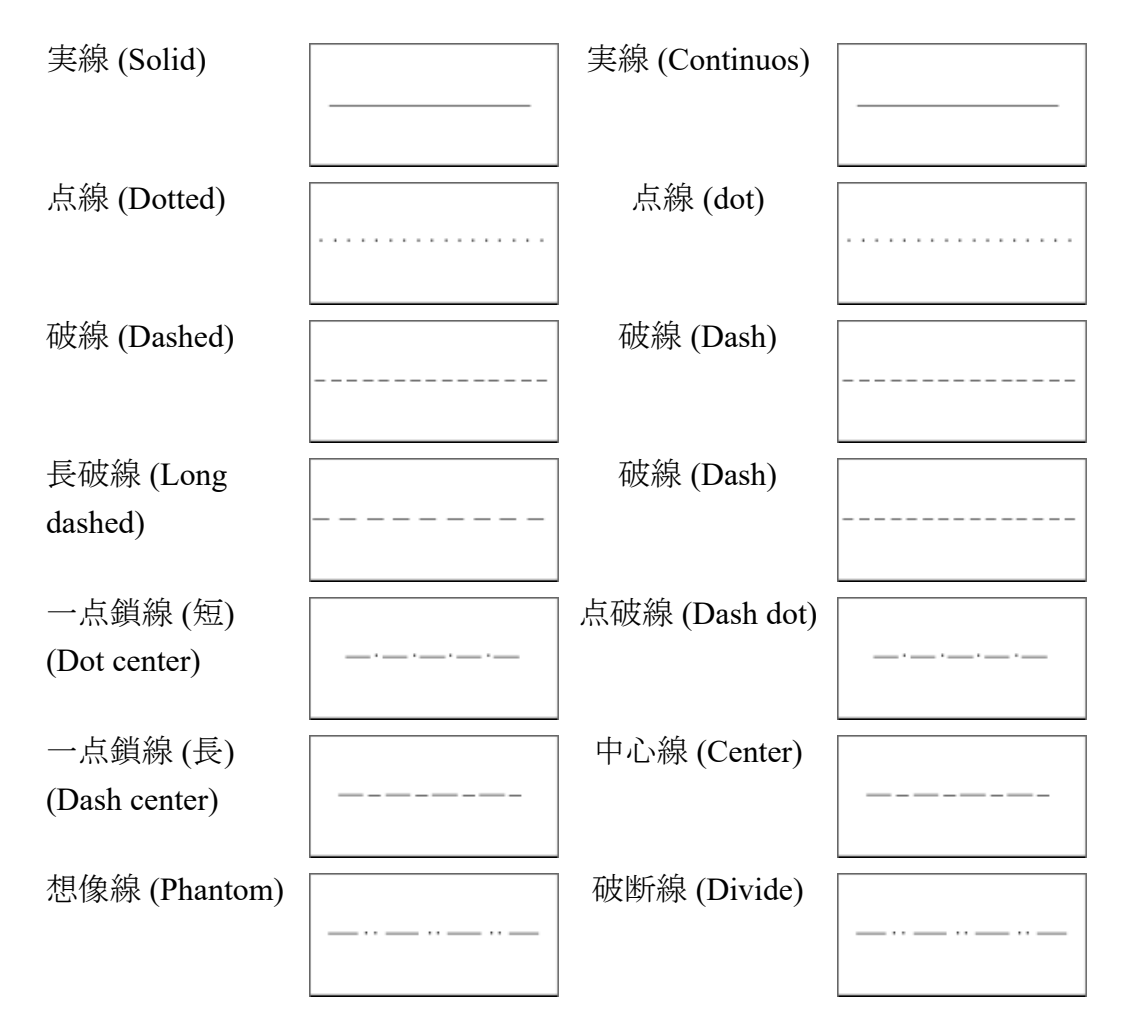

表 **35.** コンポーネント属性 **(MI** から **DXF** へ**) (**続き**)**

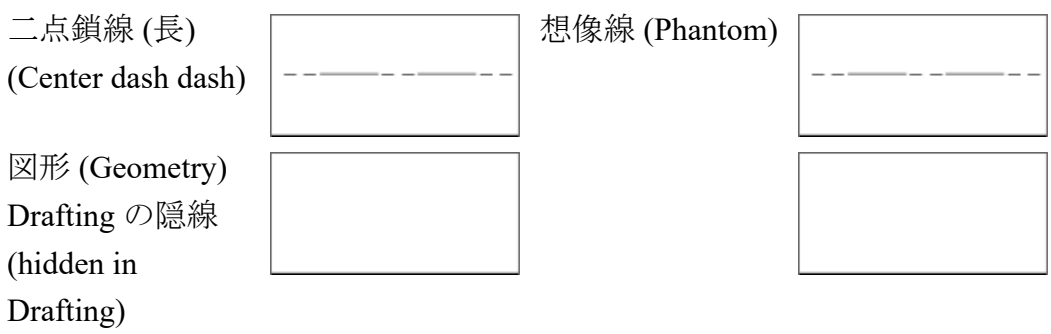

システムが作成した隠線または寸法は DXF に変換されません。

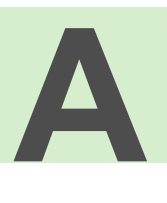

### <span id="page-59-0"></span>**DXF/DWG** から **MI** への変換時の注 意事項

<span id="page-59-1"></span>以下では、DWG/DXF トランスレータを使用するときのヒントおよび注意 事項について説明します。

注記 詳細については、AutoCAD USERS REFERENCE の最新版を参照し てください。

• 線種および色 BYLAYER/BYBLOCK は、正しく変換されないことがあ ります。この状況は、エンティティがその色や線種をブロック挿入か ら取得しており、各挿入ブロックで異なる色や線種が使われている場 合に発生します。これは、色や線種は挿入ブロックに適用される変換 メソッドにより同一の種類に変換されることが原因です。同一ブロッ クの複数挿入は共有パーツに変換され、1 つの共有パーツの個々のイ ンスタンスが異なっていることはできません。

変換後に正しい色を取得できるように、AutoCAD 内でブロックを分解す ることも可能です。ただし、この対処方法をとった場合は、共有パーツと しての性質がすべて失われる点に注意してください。

- MI に変換した後、AutoCAD のレイヤステータスを表示するには
	- 1. DXFDWG.con ファイルで RecordByLayer をオンにします。
	- 2. 変換を実行します。
- 3. 変換した図面をロードして、情報一覧で開きます。
- 4. SYS:LAYER SCOPE infotext を表示します。ACAD LAYER STATUS は、以下のレイヤステータスを示しています。 ACAD\_LAYER\_STATUS <layer name <visible flag <freeze flag <lock flag 各要素の意味は、次のとおりです。
	- layer name = 情報に関連するレイヤの名前。
	- visible flag = レイヤが表示される場合は 1。それ以外は 0 (ゼ  $\Box$ )。
	- freeze flag = レイヤが固定される場合は 1。それ以外は 0 (ゼ  $\Box$ )。
	- lock flag = レイヤがロックされる場合は 1。それ以外は 0 (ゼ  $\Box$ )。
- 非関連ハッチングは変換されません。これは、そのハッチングを制限 するオブジェクトを知る方法がないためです。ハッチングを図形に変 換するために、AutoCAD 内でハッチングブロックを分解することも可 能です。
- 非分割ハッチングを変換すると、予想外の結果が生じる可能性があり ます。 Drafting では、ハッチングを定義する輪郭内の任意の 2 点間に は、最大でも 1 つのハッチングのみが存在すると想定します。そのた め複数のハッチングがある場合は、輪郭を分割する必要があります。 ハッチングを図形に変換するために、AutoCAD 内でハッチングブロッ クを分解することも可能です。
- Drafting で受け入れられない knot 値および制御ポイント値を使用して いるスプラインは、変換される可能性があります。このようなスプラ インが検出された場合は、DXF/DWG トランスレータから警告が返さ れます。
- 半径寸法、角度寸法、および直径寸法は、図形に変換されます。
- すべてのテキスト (寸法テキストを含む) のテキストボックスについて は、概算値が計算されます。これはトランスレータでは、テキストに 関する情報 (文字の幅と高さ) をすべて持っているわけではないためで す。
- テキストスタイルに定義されているテキスト属性のみが変換されま す。テキスト自体に定義されているテキスト形式 (フォント、サイズな ど) は、MI に変換されません。
- paper space は変換されません。
- マルチラインは変換されません。
- トレースは変換されません。
- ソリッドな 3D 領域ボディは変換されません。
- DWG/DXF トランスレータでは、描画単位を決定するために、 AutoCAD の MEASUREMENT システム変数を使用します。寸法スタイ ルに ANSI (English を選択した場合のデフォルトのスタイル) を設定し た場合は、この変数に 1 が設定されます。また寸法スタイルに ISO-25 (Metric を選択した場合のデフォルトのスタイル)、DIN、または JIS を 設定した場合は、この変数に 0 が設定されます。最初のケースでは描 画単位はインチに設定され、2 番目のケースではミリメートルに設定 されます。構成ファイルの CustomUnits スイッチを ON にすると、この 動作を置き換えられます。このスイッチがオンの場合、トランスレー タでは、Units パラメータと UnitsScale パラメータに指定された単位を 使用します (下記を参照)。
- MEASUREMENT システム変数は、AutoCAD R14 から導入されまし た。R14 より前のバージョンで作成したファイルを変換する場合に、 この変数に基づく単位設定を使用すると、誤った結果が返されること があります。このような場合は、上で説明した設定方法を使用してく ださい。
- CONTROL CODE をテキスト文字列の中で使用しないでください。使 用すると、そのままリテラルとして変換されます。
- 構成ファイル内のテキスト項目を 84 文字より長くしないでください。 この制限を超えると、 Drafting エディタによって切り捨てられます。
- 縦書きテキストは Drafting では横書きテキスト行に変換されます。
- AutoCAD のテキストフォント COMPLEX および ITALIC には、いずれ もその定義に傾斜角度が含まれています。しかし Drafting のフォント ではそうではないので、変換後のテキストは傾斜角のある表現となり ます。
- Drafting では、可変線幅の POLYLINE は通常の線に変換され、 DONUTS は通常の円に変換されます。
- 形状定義は現在トランスレータでサポートされていません。そのた め、それらの情報は変換すると失われます。
- DXF/DWG から MI への変換中、複数引出線は変換されません。複数 引出線要素は、DXF/DWG から MI への変換が正常に行われても変換 されません。
- 複数図形の挿入機能 MINSERT はトランスレータでサポートされてい ません。
- 色と線種を BYBLOCK として定義しないでください。このオプション はトランスレータでサポートされていません。
- DXF フォーマットでは、ユーザが DXFOUT コマンドで指定した図形 要素の精度が指定されません。生成できる有効なファイルの精度は小 数点以下 1 桁までです。ファイルを MI フォーマットに変換すると、 隣接する要素の頂点が正確に同一の点では重ならない場合がありま す。複数の要素の頂点が共通の位置で重ならない場合、 Drafting はそ れらを隣接要素とは見なしません。

要素間の小さい隙間は、一般にプロットやグラフィック表示には影響 しません。しかし、 Drafting がハッチングや自動寸法付けなどの機能 を実行しようとしたときに、小さい問題が発生することがあります。 多くの場合、自動ハッチングは機能しないので、ハッチングパターン の境界をユーザが手動で定義しなければなりません。また、小数部分 の多い精度をもつ寸法は、丸められて不正確な値になることがありま す。

• DXF フォーマットは、ECS (Entity Coordinate Systems の略、UCS とも 呼ばれます) を使用してローカル座標系を指定します。ECS は元の座 標系に対して平行にまたは傾斜した形で配置可能で、その原点は 3D 空間内の任意の位置に置くことができます。

DXF トランスレータは 2D 空間のみで機能するので、ECS が定義する X-Y 平面がグローバルな X-Y 平面内にある場合には、トランスレータ は新しい X-Y 平面内で定義された要素を正しく処理できます。基本的 に、X-Y 平面内では座標系を移動および回転できますが、Z 座標や平 面外の回転を使用すると、予想外の結果が生じます。そのような ECS データがある場合には、ログファイルに警告として示されます。

3D 要素を 2D 表現に変換する必要がある場合には、IGES 2D トランス レータを使用してください。

• 図面の内部構造が、変換後に変化している可能性があります。たとえ ば、AutoCAD を使用して DXF フォーマットで作成した図面を MI フォーマットに変換した場合、DXF の精度に制限があるため、自動 ハッチング処理に問題が生じることがあります。最初に AutoCAD の DXF フォーマットで作成した図面はすべて個別のディレクトリに保存 しておけば、AutoCAD の図面を再ロードして、ハッチングの境界を手 操作で定義し直すことができます。したがって、元の図面の位置を追 跡できるような方法で、各ファイルを編成することが重要になりま す。

次の点は、関連する寸法を変換する場合にかぎり、適用されます。

- 寸法スタイルテーブルが使用不能: 寸法スタイルテーブルを使用しない 寸法値の変換は、使用するデフォルト値に準拠します。修正後、多く の領域で寸法値が変更される可能性があります。この問題は、寸法ス タイルテーブルが見つからず情報が不十分なために起きるもので多く の場合解決できません。
- 寸法スタイルテーブルが使用可能: 寸法スタイルテーブルを使用した寸 法値の変換は、以下により制約されます。
	- ポストフィックスの付いた代替テキストの寸法は、図形に変換され ます。
	- Drafting の単位の 1 つに対応しない尺度の寸法は、図形に変換され ます。

![](_page_63_Picture_262.jpeg)

- 異なる色の寸法は、寸法線の色の寸法に変換されます。
- ユーザ定義の拡張線の寸法は、 Drafting の寸法に変換されますが、 修正後、特殊な情報は失われます。
- 丸められた値の寸法は、 Drafting の寸法に変換されますが、修正 後、特殊な情報は失われます。
- 抑止された寸法線の寸法は、 Drafting の寸法に変換されますが、修 正後、特殊な情報は失われます。
- 寸法テキストの強制位置の寸法は、 Drafting の寸法に変換されます が、修正後、特殊な情報は失われます。
- トランスレータではフォントに関する情報が保持されないため、寸法 テキストと寸法線が相互にオーバラップしないように、Character Width Factor パラメータの変更が必要になる場合があります。

## **B**

## <span id="page-65-0"></span>**MI** から **DXF/DWG** への変換時の注 意事項

以下では、DWG/DXF トランスレータを使用するときのヒントおよび注意 事項について説明します。

- 圧縮された MI ファイルはサポートされていません。この種のファイ ルを変換する場合は、最初に Drafting 内で非圧縮モードで保存してく ださい。
- rev. 2.5 より前の MI フォーマットはサポートされていません。この種 のファイルを変換する場合は、最初にサポートされている MI バー ジョン (rev. 2.5 以降) で保存してください。
- "古い" Drafting スプラインはサポートされていません。これらのスプ ラインは "新しいスタイル" の B スプラインに変えてください。
- すべてのテキスト (寸法テキストを含む) は、変換後のファイル内で再 配置が必要になる可能性があります。これは、以下の理由によりま す。
	- フォントのベースラインが、 Drafting と AutoCAD では異なってい る。
	- AutoCAD では、マルチラインテキスト内の行間の定義可能ギャッ プがサポートされていない。
	- テキストが左下隅以外の位置にアンカーされる場合は、アンカー位 置を正しく計算するために正確な文字幅情報が必要になるが、この

データを得るには、 Drafting フォントと AutoCAD フォントを読み 取るしか方法がない。

- シングルラインテキストが回転されている場合や、シングルラインテ キストに特殊文字が含まれる場合、または左下に整列されない場合 は、マルチラインテキストに変換されます (ベースラインによる制 限)。
- ハッチングおよび重なり合っているオブジェクトについて: AutoCAD と Drafting では、重なり合っているオブジェクトの塗りつぶし方法が 異なります。そのため場合によっては、変換されたハッチングが元の ハッチングと異なっている可能性があります。
- 輪郭としてのスプラインについて: 輪郭の処理に関しては、 Drafting の 制御値および knot 値は、AutoCAD のスプラインシステムと互換性が ありません。そのため、スプライン輪郭を持つハッチングは変換され ません。これらのスプラインを変換するには、スプラインを円弧と線 に変えてください。
- AutoCAD における実線ハッチングでは、非実線ハッチングとは異な り、輪郭の要素を順序付けなければなりません。 Drafting ではこの点 が異なっているため、実線ハッチングは非実線ハッチングに変換され ます。
- Drafting では接頭記号と接尾記号に異なる色が使われている可能性が あります。AutoCAD では、これらの色は単一の文字列により定義さ れ、異なる色を使用することはできません。
- GD&T シンボルの中には、AutoCAD 内に存在しないものがあります。 このようなシンボルは、'?' または類似したシンボルに変換されます (四角形および円形の対象シンボルなど)。
- 線種は正しく対応付けられますが、AutoCAD 内で正しく表示されない ことがあります。スケーリングファクタを指定したり、図面を拡大表 示したりすると、正しい線種が表示されます。
- Drafting のパーツについては、フラグを設定することにより、スケー リングされないように、つまりスケーリング設定を無視するように指 定できます。現時点ではこのフラグは無視されるため、DXF/DWG に 変換したときに、これらのパーツが誤った場所に配置されます。
- テキストフォントは MI および DXF のどちらでもユーザが定義可能で す。このタイプの MI フォントは、構成ファイルで特に指定しないか ぎり、DXF の STANDARD テキストフォントに変換されます。
- Drafting の TOP パーツは、DXF のブロックには変換されません。これ は、その中で要素を相互に変更すると不都合な場合があるからです。
- 特殊文字を含むブロック名とレイヤー名は変換されます。長さが 31 文 字を超える名前は切り捨てられます。使用用できる特殊文字は \$、-、 \_ (ドル、ハイフン、およびアンダースコア) だけです。その他の特殊 文字はすべて (アンダースコア)に変換されます。
- アイソメ共有パーツはトランスレータでサポートされていません。こ れらのパーツは、 Drafting の中で共有解除すれば正しく変換されま す。
- 変形された共有パーツの変換は、対称移動、拡大縮小、または回転に よる変形の場合に限ってサポートされています。その他の特殊な変形 操作 (たとえば、アイソメ変換) が実行された共有パーツは変換されま せん。
- MI の元のファイルには、DXF に正しく変換できない寸法が含まれて いる可能性があります。このような MI ファイルは、いったん Drafting の最新バージョンで復元し、再保存する必要があります。
- スケーリングした共有パーツと詳細パーツの寸法は、その他の寸法と は異なる形式で扱われます。詳細パーツ以外の場合は、変換の前に SMASH を実行できます。
- ME 製品シリーズでは、記号がフォントとして扱われています。記号 が検出されると、ME 製品は自動的に対応するフォントに "シフト" し ます。対応する記号は、DXF 構成テーブルで、選択された任意のフォ ントにマッピングされます。 Drafting 記号フォントと同じ順序で同じ 記号を含むフォントを指定すると、変換が自動的に実行されます。
- 図面の内部構造が、変換後に変化している可能性があります。たとえ ば、AutoCAD を使用して DXF フォーマットで作成した図面を MI フォーマットに変換した場合、DXF の精度に制限があるため、自動 ハッチング処理に問題が生じることがあります。最初に AutoCAD の DXF フォーマットで作成した図面はすべて個別のディレクトリに保存 しておけば、AutoCAD の図面を再ロードして、ハッチングの境界を手 操作で定義し直すことができます。したがって、元の図面の位置を追 跡できるような方法で、各ファイルを編成することが重要になりま す。
- Drafting では、1 つのエンティティを複数のレイヤーに常駐させるこ とができます。AutoCAD では、これは認められません。複数のレイ

ヤーを使用している場合は、1 つだけレイヤーを選択すれば、DXF に 変換されます。ただし複数のレイヤーを使用するのは一般的でないた め、単一のレイヤーに制限する方が、効果的にマッピングされます。

• MI で塗りつぶしたハッチングは、DXF ではマッピングされません。 この問題は、 Drafting でハッチングを修正した後、変換を行う前に、 塗りつぶしの形式に見えるようにハッチングの間隔を細かく設定して おけば、避けることができます。

次の点は、関連する寸法を変換する場合にかぎり、適用されます。

- 非線形の寸法に対応する寸法テキストが記述されている場合は、図形 に変換されます。
- 上接記号、下接記号、または接頭記号の付いた寸法は、図形に変換さ れます。
- 鉛直寸法と、鉛直テキストの付いた寸法は、図形に変換されます。
- テキストボックスの付いた寸法は、テキストボックスなしの寸法に変 換されます。
- 関連するテキストの付いた公差を含む寸法は、図形に変換されます。
- 種類の異なるテキストフォントの付いた寸法は、標準テキストフォン トで表示した寸法に変換されます。
- 傾斜テキストを含む寸法は、傾斜の付いた寸法に変換されます。
- DXF には単位のグローバルパラメータが 1 つだけあります。このた め、複数の単位を含む図面は正確に変換されません。
- DXF には小数点以下桁数のグローバルパラメータが 1 つだけありま す。このため、変換後の図面では、すべての寸法値の小数点以下桁数 が同じになります。
- 角度の付いた寸法のテキストは、修正の後、水平に表示されます。
- トランスレータではフォントに関する情報が保持されないため、寸法 テキストと寸法線が相互にオーバラップしないように、Character Width Factor パラメータの変更が必要になる場合があります。
- 角度が 180°を超える寸法は、補角に変換されます。ただし、直接角の 寸法だけが例外で、この場合は DXF で 3 点の角度寸法に変換されま す。

## **C**

## **DXF** 外部参照パーツのロード

<span id="page-69-0"></span>DXF ファイルには外部パーツへの参照が含まれていることがあります。 これは外部参照パーツと呼ばれ、通常はほかの DXF ファイルに別個に保 存されています。変換された DXF 外部参照パーツはすべてログファイル にリストされるため、ログファイルをチェックすれば外部参照パーツの有 無を確認できます (たとえば、WORK FILE および REF\_FILE)。

外部参照パーツを変換済みの MI ファイルにロードするには、次の手順を 実行します。

- 1. 外部参照ファイルを REF\_FILE とします。
- 2. WORK FILE と REF FILE を書き込みます。
- 3. 2 つのファイルを両方ともワークステーションにコピーします。
- 4. WORK FILE をロードします。システムは参照点テキストを表示しま す。
- 5. 参照ファイル REF FILE を参照点テキストの位置にロードします。

システムは次のメッセージを表示します。 DXF WARNING - External reference filename not included.

filename はファイルの名前です。

## 索引

パス (出力先), [22](#page-21-0) パッチ (ソース), [22](#page-21-0) バッチファイル, [32](#page-31-0) 作成, [33](#page-32-0) 説明, [32](#page-31-0) 例, [34](#page-33-0) バッチファイルの作成, [33](#page-32-0) バッチログファイル, [35](#page-34-0) 説明, [35](#page-34-0)[-36](#page-35-0) バッチ変換 DWG から MI, [15](#page-14-0) DXF から MI, [13](#page-12-0) MI から DWG, [16](#page-15-0) MI から DXF, [14](#page-13-0) MI から SVG, [17](#page-16-0) パラメータ 説明, [22](#page-21-0) プログラム 終了, [12](#page-11-0) プログラムの終了, [12](#page-11-0) ペンサイズ, [22](#page-21-0) ポリマーカ, [22](#page-21-0) 引出し線矢印, [41](#page-40-1) MI から DXF, [50](#page-49-1) 円, [41](#page-40-1) 下書き円, [50](#page-49-1) 下書き線, [41](#page-40-1) 下書き線、ポリライン、X 座標線, [50](#page-49-1) 下接記号, [22](#page-21-0) 漢字変換, [22](#page-21-0) 関連要素

線、引き出し線、弧、円, [50](#page-49-1) 傾斜角, [41](#page-40-1) 弧, [41](#page-40-1) 公差エンティティ, [41](#page-40-1) 構成ファイル, [22](#page-21-0) リスト, [23](#page-22-0) 指定省略時のテキストフォント, [41](#page-40-1) MI から DXF, [50](#page-49-1) 指定省略時の線種, [41](#page-40-1) 出力ファイル, [37](#page-36-1) 出力先 ディレクトリパス, [22](#page-21-0) 上接記号, [22](#page-21-0) 寸法 MI から DXF, [50](#page-49-1) 下接記号, [22](#page-21-0) 角度, [41](#page-40-1) 上接記号, [22](#page-21-0) 線, [41](#page-40-1) 直径, [41](#page-40-1) 半径, [41](#page-40-1) 製品概要, [5](#page-4-0) 説明 バッチファイル, [32](#page-31-0) パラメータ, [22](#page-21-0) 線、ポリライン、マルチライン, [41](#page-40-1) 線サイズ, [22](#page-21-0) 線種 (MI から DXF へ), [50](#page-49-1) 属性テキスト, [41](#page-40-1) 楕円, [41](#page-40-1) 単位縮尺, [22](#page-21-0) 単純アノテーション

DXF から MI, [41](#page-40-1) MI から DXF, [50](#page-49-1) 単純図形 DXF から MI, [41](#page-40-1) 単純図形 (MI から DXF へ), [50](#page-49-1) 点、ポリマーカ, [41](#page-40-1) 複合アノテーション DXF から MI, [41](#page-40-1) MI から DXF, [50](#page-49-1) 複合図形 MI から DXF, [50](#page-49-1) ハッチング, [41](#page-40-1) 複合属性 ペンサイズ, [41](#page-40-1) 色, [41](#page-40-1) 線サイズ, [41](#page-40-1) 複数行テキスト、円弧テキスト、 リモートテキスト, [41](#page-40-1) 変換 DWG から MI, [15](#page-14-1) DWG から MI (バッチ), [15](#page-14-0) DXF から MI, [12](#page-11-1) DXF から MI (バッチ), [13](#page-12-0) MI から DWG, [16](#page-15-1) MI から DWG (バッチ), [16](#page-15-0) MI から DXF, [13](#page-12-1) MI から DXF (バッチ), [14](#page-13-0) MI から SVG, [17](#page-16-1) MI から SVG (バッチ), [17](#page-16-0) 漢字, [22](#page-21-0) 変換のチェック, [20](#page-19-0) 変換を始める前に, [10](#page-9-0) 変換のチェック, [20](#page-19-0) 変換を始める前に, [10](#page-9-0) 放射状線, [41](#page-40-1) 方向, [41](#page-40-1)

#### **A**

ArrowMapACADtoMI, [22](#page-21-0) ArrowMapMItoACAD, [22](#page-21-0)

#### **C**

C-スプライン、スプライン、B-ス プライン, [50](#page-49-1) ConvertMIDimensionsToGeometry, [22](#page-21-0) CreateManualHatch, [22](#page-21-0) CustomUnits, [22](#page-21-0)

#### **D**

DWG から MI 変換, [15](#page-14-1) 変換 (バッチ), [15](#page-14-0) 変換スイッチ, [22](#page-21-0) DWG/DXF コマンドオプション, [18](#page-17-0) DWG/DXF トランスレータの使用 法, [8](#page-7-0) DXF から MI 変換, [12](#page-11-1) 変換 (バッチ), [13](#page-12-0) DXF から MI への要素の対応, [41](#page-40-1) DXF 外部参照パーツのロード, [70](#page-69-0) DXF 出力ファイル, [38](#page-37-2) DXF/DWG から MI への変換時の注 意事項, [60](#page-59-1)

#### **E**

ExplodeDXFDimensions, [22](#page-21-0)

#### **F**

FontMapACADtoMI, [22](#page-21-0) FontMapMI2toACAD, [22](#page-21-0)
FontMapMItoACAD, [22](#page-21-0)

### **H**

HighSplinePrecision, [22](#page-21-0)

## **K**

KeepAttributesWithPart, [22](#page-21-0) KeepTopScale, [22](#page-21-0)

# **L**

LineTypeGlobalScale, [22](#page-21-0) LinetypeMapACADtoMI, [22](#page-21-0)

#### **M**

MI から DWG 変換, [16](#page-15-0) 変換 (バッチ), [16](#page-15-1) MI から DXF 変換, [13](#page-12-0) 変換 (バッチ), [14](#page-13-0) MI から DXF への要素の対応, [50](#page-49-0) MI から DXF/DWG への変換時の注 意事項, [66](#page-65-0) MI から DXFI 変換スイッチ, [22](#page-21-0) MI から SVG 変換, [17](#page-16-0) 変換 (バッチ), [17](#page-16-1)

# **O**

OutputACADVersion, [22](#page-21-0)

## **P**

PolymarkerType, [22](#page-21-0)

# **R**

RecordByLayerInfo, [22](#page-21-0)

## **S**

SourceDirPath, [22](#page-21-0) StartSection, [22](#page-21-0)

# **T**

TranslateDXFPenLineSize, [22](#page-21-0) TranslateInvisibleLayers, [22](#page-21-0) TranslateMIPenLineSize, [22](#page-21-0) TranslatePaperspace, [22](#page-21-0) TranslateSubfixDimProp, [22](#page-21-0) TranslateSuperfixDimProp, [22](#page-21-0)

# **X**

X 座標線, [41](#page-40-0)

### あ

アセンブリ階層 DXF から MI, [41](#page-40-0)

#### お

オプション 選択, [12](#page-11-0) オプションの選択, [12](#page-11-0)

### こ

コマンドオプション DWG/DXF, [18](#page-17-0) コンポーネント属性 (MI から DXF  $\sim$ ペンサイズ (Pensize), [50](#page-49-0)

色, [50](#page-49-0) 線サイズ (Linesize), [50](#page-49-0) 線の太さ (Lineweight), [50](#page-49-0)

#### す

スタートアップスクリーン, [11](#page-10-0) スプライン、B-スプライン、C-ス プライン, [41](#page-40-0)

### と

トップパーツ 縮尺維持, [22](#page-21-0) トランスレータの開始, [10](#page-9-0) トランスレータの実行 DWG/DXF, [10](#page-9-0)

#### ふ

ファイル 構成, [22](#page-21-0) 転送, [21](#page-20-0) ファイルセット, [7](#page-6-0) ファイルの転送, [21](#page-20-0)

### ま

マジック情報, [22](#page-21-0)

#### め

メインメニュースクリーン, [11](#page-10-1)

#### り

リスト DXF 出力ファイル, [38](#page-37-0) MI 出力ファイル, [38](#page-37-0) バッチログファイル, [36](#page-35-0)

構成ファイル, [23](#page-22-0) れ レイヤー, [41](#page-40-0) ろ ログファイル DXF, [29](#page-28-0) MI から DXF, [29](#page-28-0) 説明, [29](#page-28-0) ログファイルのリスト MI から DXF, [29](#page-28-0)